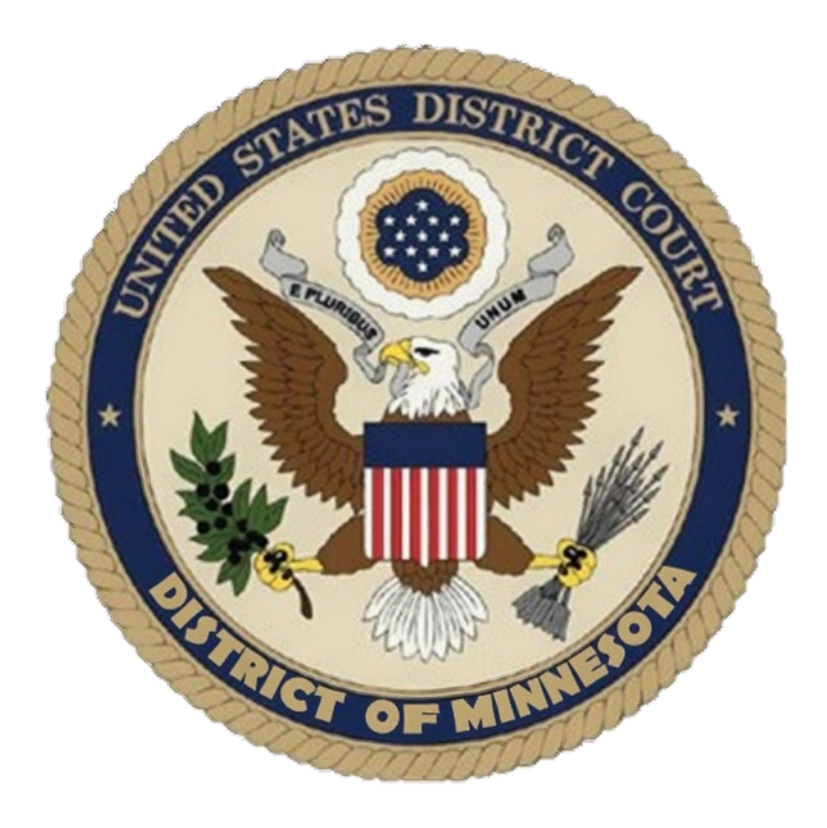

# **Sealed Civil User's Manual**

# **UNITED STATES DISTRICT COURT DISTRICT OF MINNESOTA**

*Updated: April 2025*

# **CONTENTS**

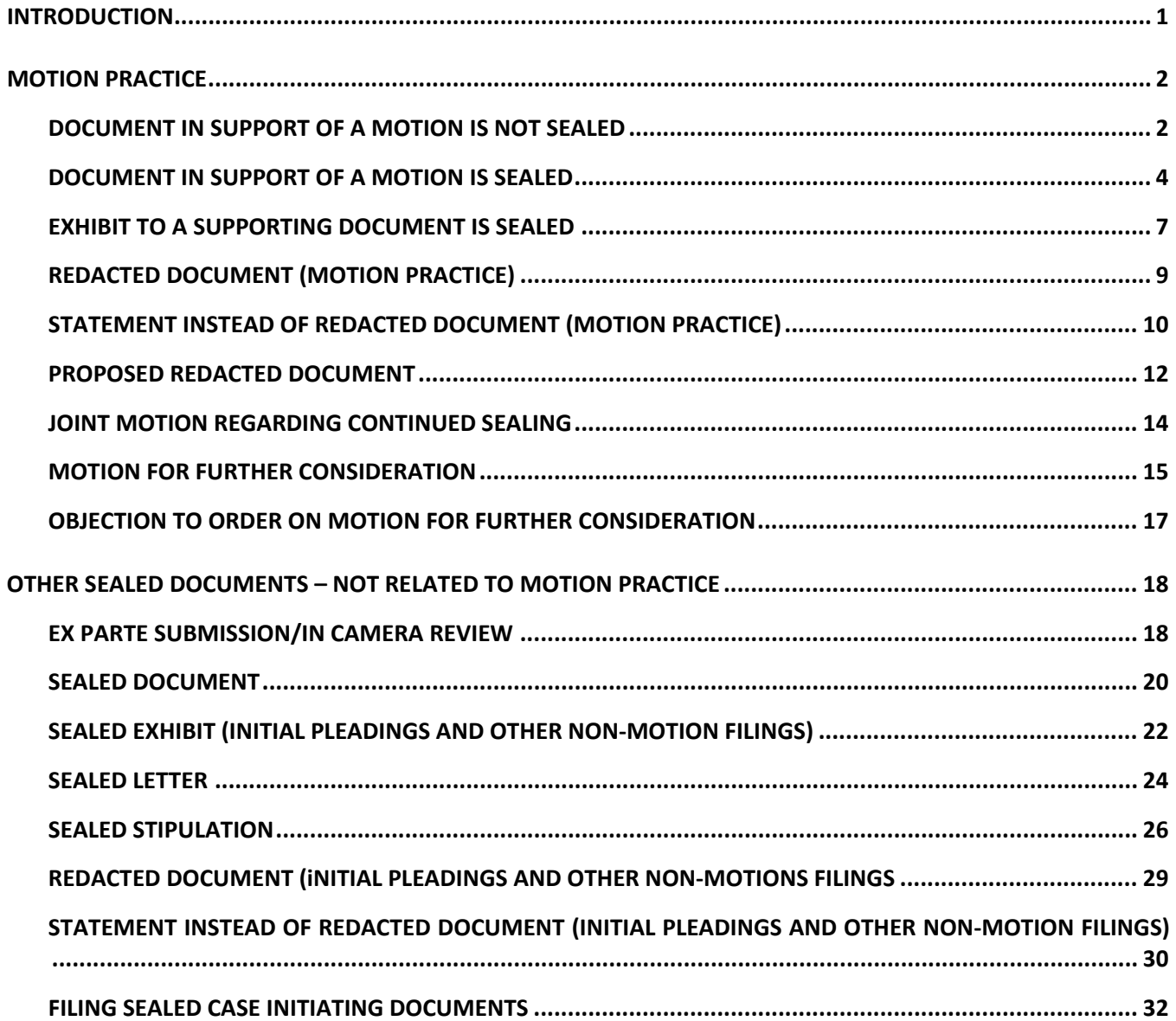

# <span id="page-2-0"></span>**INTRODUCTION**

This document is intended to guide an ECF user through the process of electronically filing restricted documents in a civil case. Under [LR 5.6](https://www.mnd.uscourts.gov/sites/mnd/files/LR-5-6.pdf) "All documents filed in a civil case – whether sealed or not – must be filed in compliance with the [Civil](https://www.mnd.uscourts.gov/sites/mnd/files/Civil-ECF-Procedures-Guide.pdf) ECF Procedures Guide."

Under [LR 5.6](https://www.mnd.uscourts.gov/sites/mnd/files/LR-5-6.pdf) each sealed document must be filed as a SEPARATE document (e.g. ECF No. 15) or as a separate attachment (e.g. ECF No. 15-3 in which several documents are attached to one entry) so parties, nonparties, and the court can refer to it by a unique number. A party seeking to file a document under seal in connection with a motion under  $LR$  7.1 must:

- 1. File the temporarily sealed document using the appropriate menu item (i.e. Memorandum in Support of Motion).
- 2. Contemporaneously file a redacted public version of the sealed document OR a statement that the entire document is confidential or redaction is impracticable.
- 3. Within 21 days after the filing of the final memorandum authorized by [LR 7.1](https://www.mnd.uscourts.gov/sites/mnd/files/LR-7-1.pdf) file a Joint Motion Regarding Continued Sealing.

ECF is also able to accommodate sealed filings outside of  $LR$  7.1 motion practice. Filing events are available for sealed case initiation documents (i.e. complaint, notice of removal), sealed letters, sealed stipulations, and sealed exhibits. A prompt has also been added to certain events, such as an answer, allowing the filer to select if the document being filed is sealed.

Please note, when filing sealed documents outside of motion practice (see [Motion Practice\)](#page-3-0) redacted documents or a Statement that Entire Document is Confidential or Impracticable to Redact must be filed unless otherwise instructed by the Judge. Additionally, a Motion seeking leave of the court to keep Pleadings and Related Documents under temporary seal is required (Use Motion Regarding Continued Sealing event). This motion should be filed immediate after the redacted document or the Statement that the Entire Document is Confidential or Impracticable to redact.

Please call or email the ECF Help Desk at 612-664-5155 or [ecfhelpdesk@mnd.uscourts.gov](mailto:ecfhelpdesk@mnd.uscourts.gov) if you have questions concerning how to electronically file a restricted document.

One intent of [LR 5.6](https://www.mnd.uscourts.gov/sites/mnd/files/LR-5-6.pdf) is to have all sealed documents filed together in one docket entry and all public documents filed together in one docket entry using attachments to the main document. Each sealed and redacted document must be filed as a separate document (e.g. ECF No. 15) or as a separate attachment (e.g. ECF No. 15-3) so parties, non-parties, and the court can refer to it by a unique number. Below please find a sample docket sheet that outlines how sealed, redacted, and public documents should be filed. While this sample docket sheet does not cover every scenario, it is

instructive as to how documents can be filed under the rule.

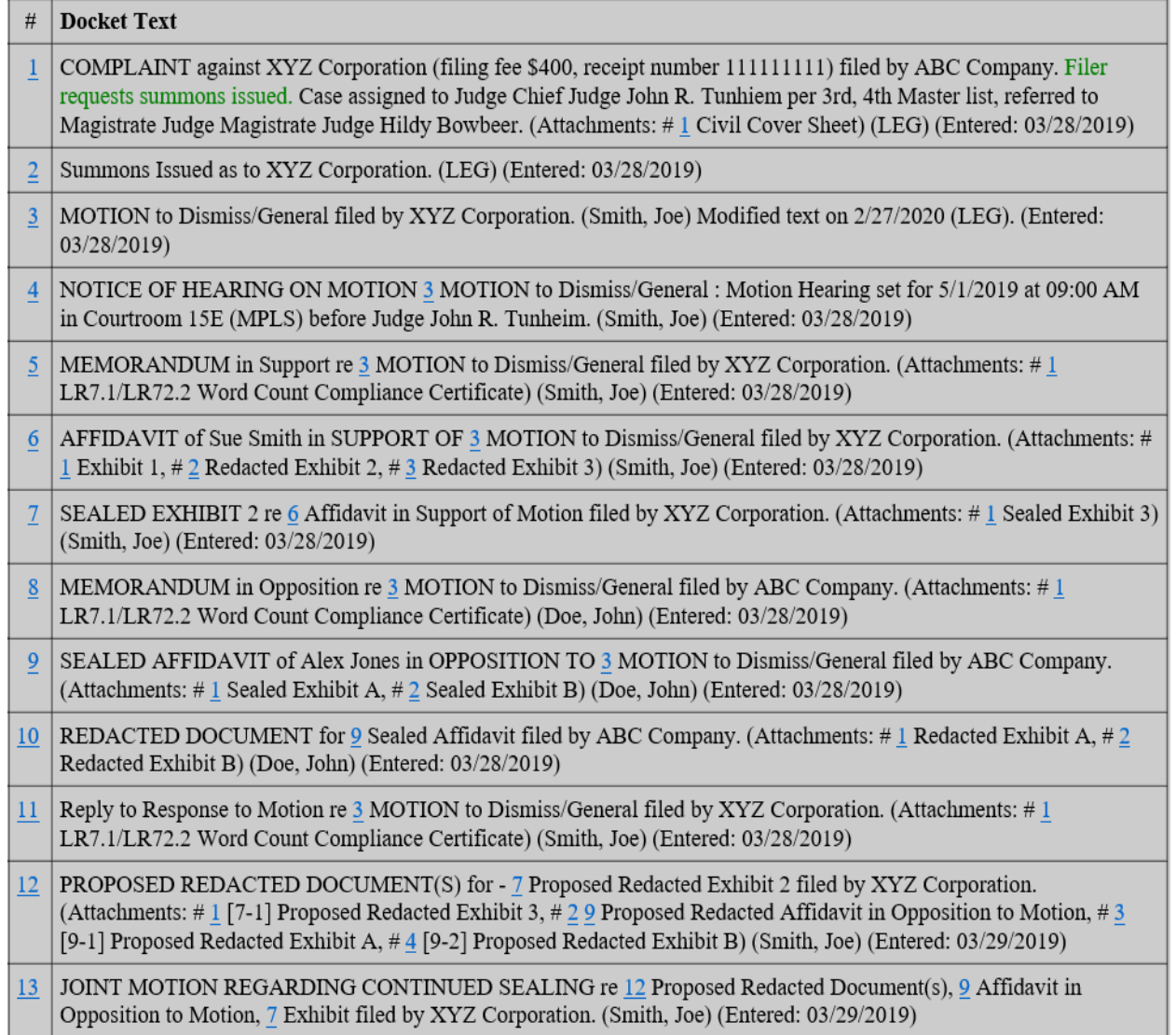

# <span id="page-3-0"></span>**MOTION PRACTICE**

# <span id="page-3-1"></span>**PUBLIC DOCUMENT IN SUPPORT OF A MOTION**

- 1. Select **Civil** from the filing menu.
- 2. Under the Motions, Related Filings, and Sealed Filings category, click on **Supporting Documents and Responses**.

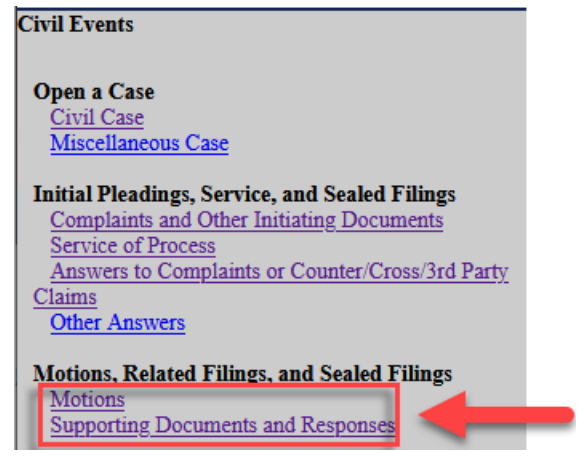

- 3. Read the ECF Filing Tip. Click **Next.**
- 4. Enter the case number. Click **Next.**
- 5. Confirm the correct case number was entered. Click **Next.**
- 6. Select the applicable event. Click **Next.**
- 7. Select the filer by clicking the appropriate party. Click **Next.**

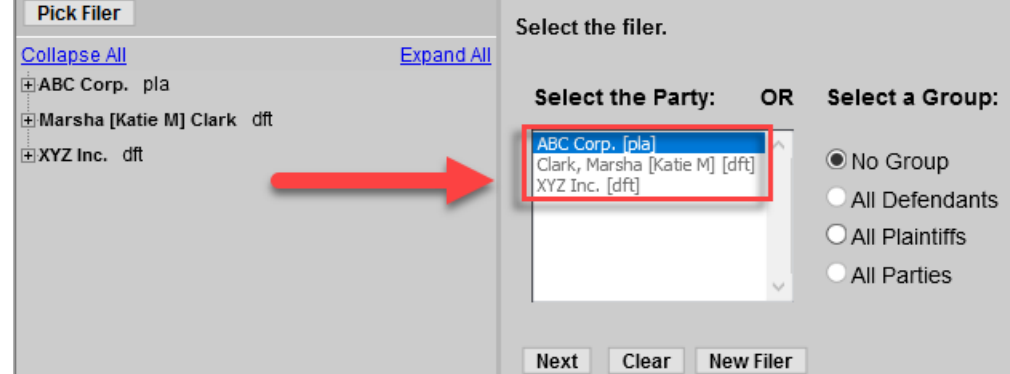

- 8. Click **No** in answer to the question. Click **Next.**
- 9. Read the ECF Filing Tip. Attach the appropriate documents. Click **Next. EXAMPLE**: Filing a Non-Confidential Affidavit with one or more Sealed Exhibits which should be filed as redacted documents.
	- Attach the Non-Confidential Affidavit as the Main Document.
	- Attach the Non-Confidential Exhibit.
	- Attach the Redacted Exhibit A.
	- Attach the Redacted Exhibit B.

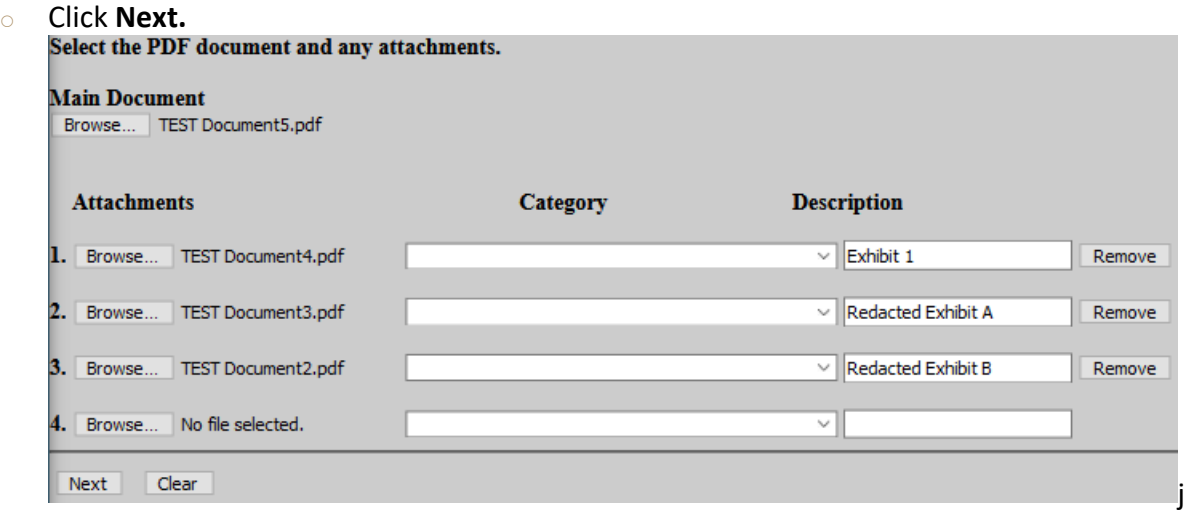

- 10. Enter the name of Affiant. Click **Next.**
- 11. Click the box next to the appropriate motion. Click **Next**.
- 12. Modify the docket text if necessary. Click **Next.**
- 13. Confirm the correct document(s) is attached and the docket text is correct. Clicking next will finalize the filing. Click **Next.**
- 14. The Notice of Electronic Filing (NEF) will display confirming the filing.

# <span id="page-5-0"></span>**SEALED DOCUMENT IN SUPPORT OF A MOTION**

1. Select **Civil** from the filing menu.

2. Under the Motions, Related Filings, and Sealed Filings category, click on **Supporting Documents and Responses**.

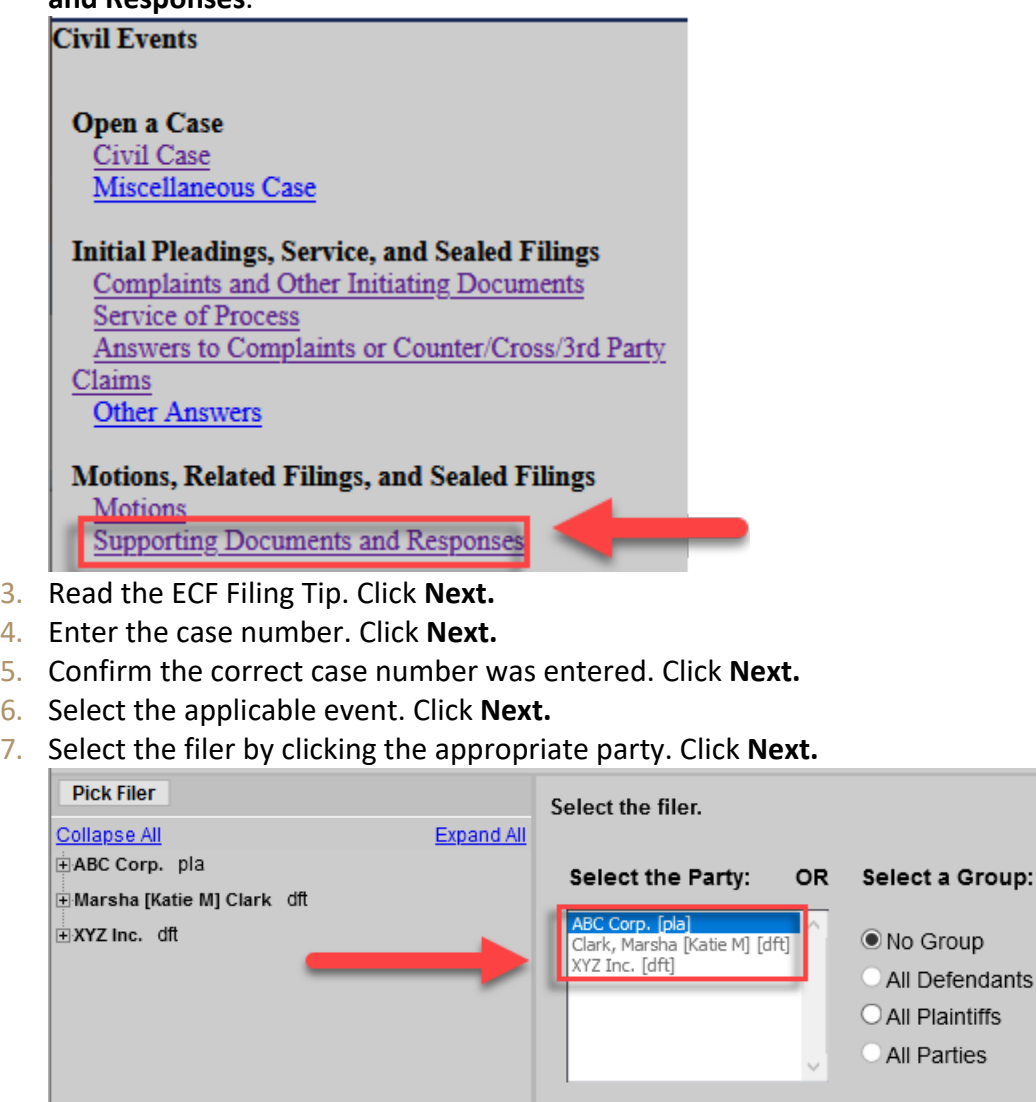

- 8. Click **Yes** to answer the question. Click **Next.**
- 9. Read the ECF Filing Tip. Click **Next.**
- 10. Select ONLY the parties who should have access to the document. Click **Next.**

Next | Clear | New Filer

### **\*\*IMPORTANT:** ALL SELECTED PARTIES WILL SEE THE DOCUMENT. Do NOT select Interested Parties (ip) or Movants (mov).

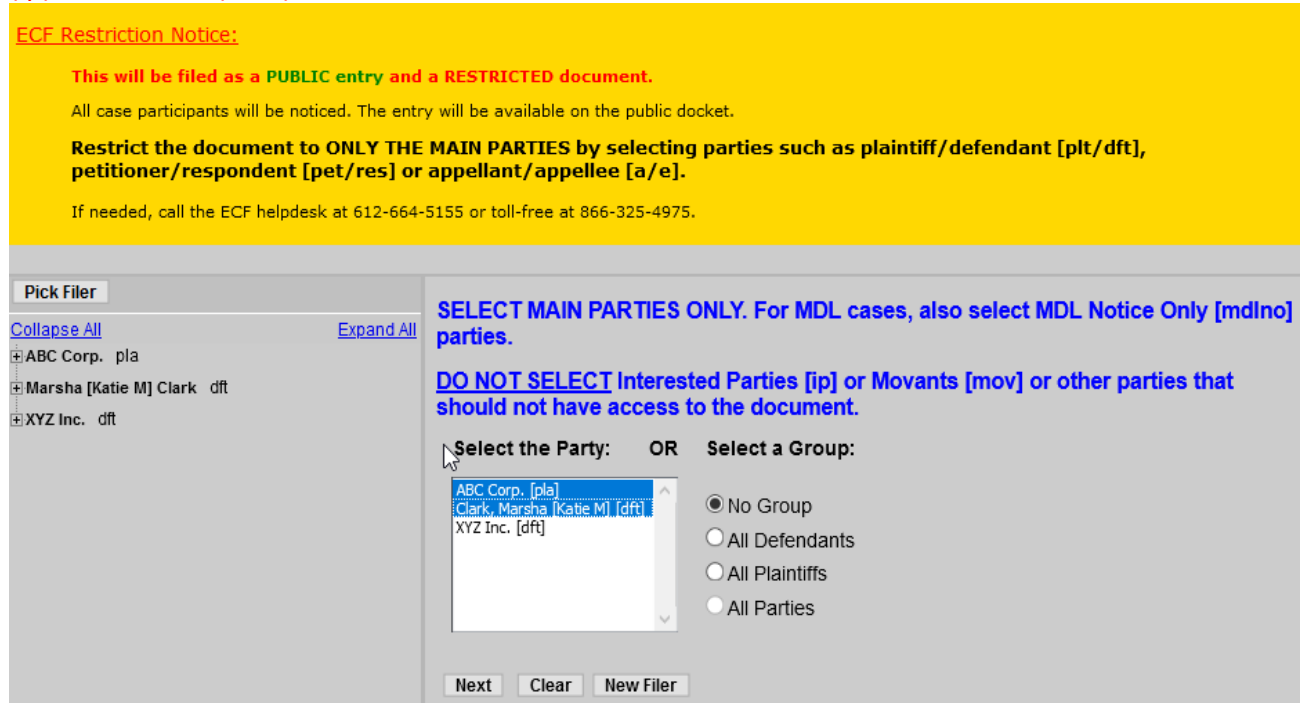

- 11. Enter the filing party. Click **Next.**
- 12. Read the ECF Filing Tip. Attach the appropriate documents. Click **Next. EXAMPLE:** Filing a Sealed Affidavit with Sealed Exhibits.

\*\*\*If there are sealed attachments, file each sealed document separately as an attachment to the main document. \*\*NOTE: Multiple sealed documents can be filed as attachments as long as each document has a unique number (ECF No. 15-3).

- File the Sealed Affidavit as the Main Document.
- Upload each Sealed Exhibit as separate attachments, i.e., one exhibit per pdf. Enter Sealed Exhibit and the Exhibit Identifiers into the description field, e.g., Sealed Exhibit A.
- Click **Next.**

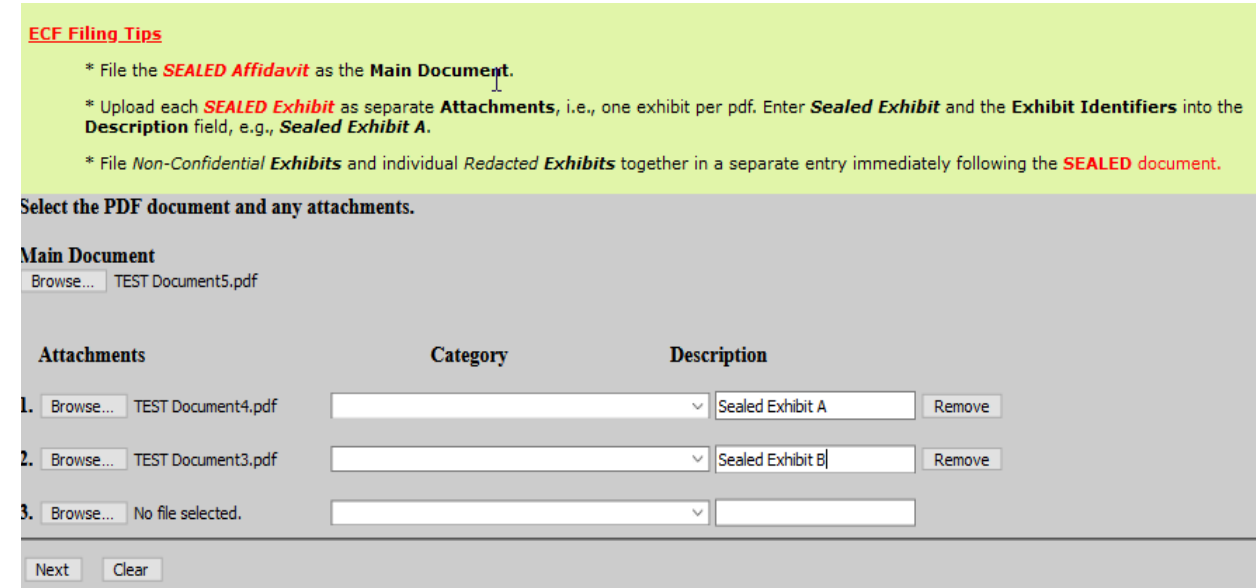

13. Enter the name of Affiant. Click **Next.**

- 14. Check the box next to the appropriate motion. Click **Next.**
- 15. Modify the docket text if necessary. Click **Next.**
- 16. Confirm the correct document(s) is attached and the docket text is correct. Clicking next will finalize the filing. Click **Next.**
- 17. The Notice of Electronic Filing (NEF) will display confirming the filing.

# <span id="page-8-0"></span>**SEALED EXHIBIT TO A SUPPORTING DOCUMENT**

- 1. Select **Civil** from the filing menu.
- 2. Under the Motions, Related Filings, and Sealed Filings category, click on **Supporting Documents and Responses**.

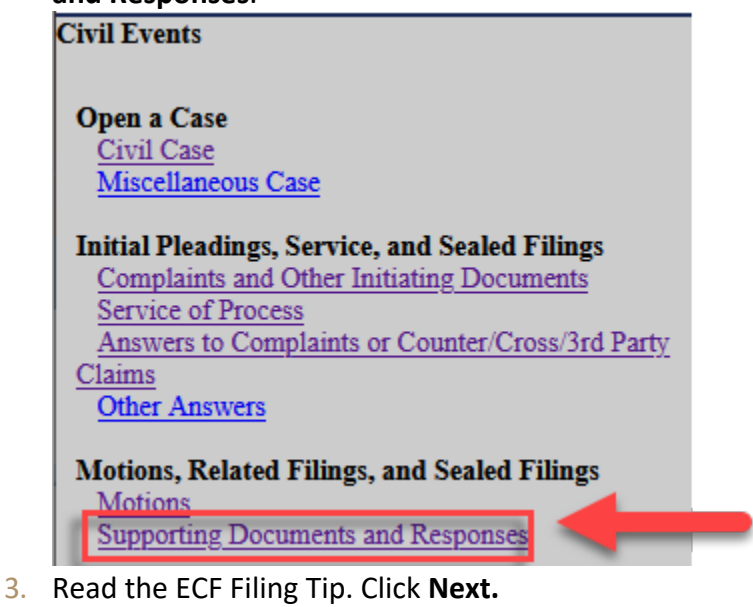

- 4. Enter the case number. Click **Next.**
- 5. Confirm the correct case number was entered. Click **Next.**
- 6. Select **Exhibit (Motions and Related Filings)**. Click **Next.**
- 7. Select the filer by clicking the appropriate party. Click **Next.**

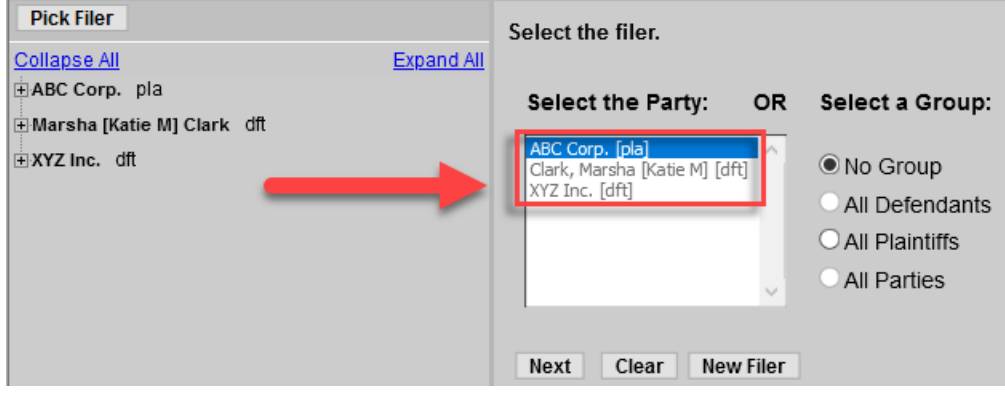

- 8. Click **Yes** to answer the question. Click **Next.**
- 9. Read the ECF Filing Tip. Click **Next.**
- 10. Select ONLY the parties who should have access to the document. Click **Next.**

# **\*\*IMPORTANT:** ALL SELECTED PARTIES WILL SEE THE DOCUMENT. Do NOT select Interested Parties (ip) or Movants (mov).

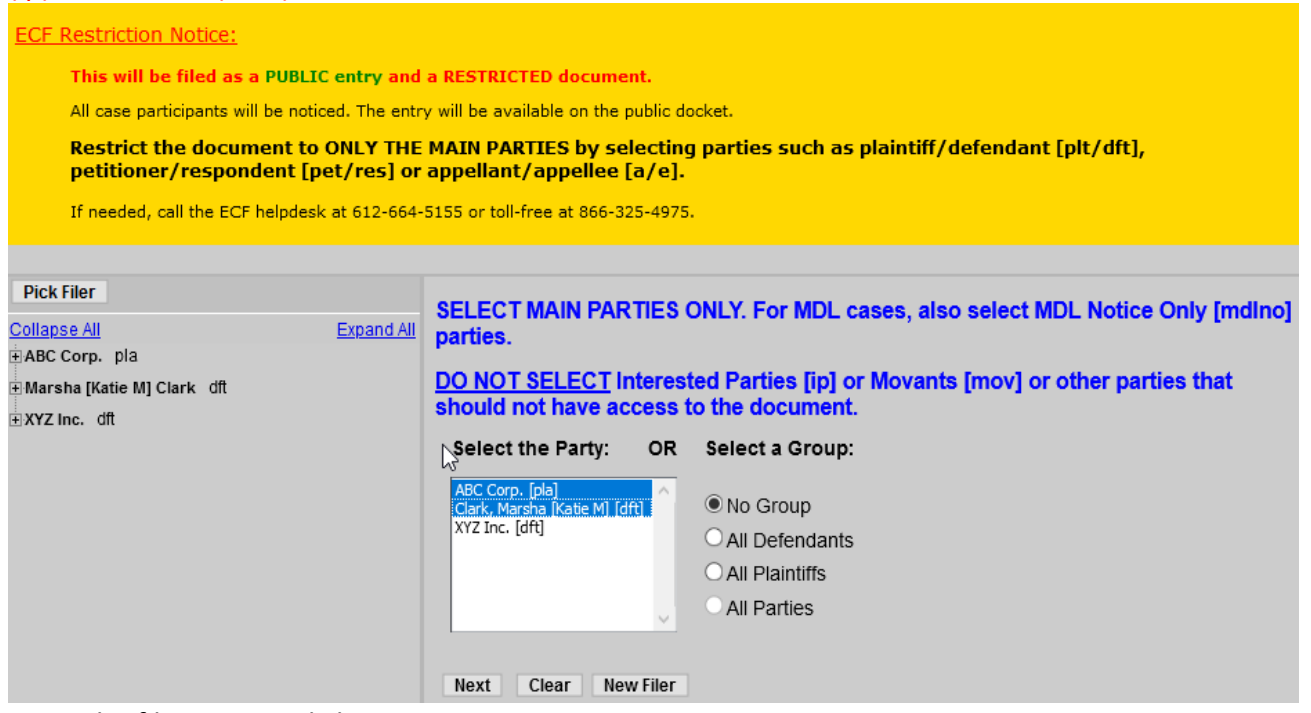

- 11. Enter the filing party. Click **Next.**
- 12. Read the ECF Filing Tip. Attach the appropriate documents. Click **Next.** \*\*\*If there are sealed attachments, file each sealed document separately as an attachment to the main document. \*\*NOTE: Multiple sealed documents can be filed as attachments as long as each document has a unique number (ECF No. 15-3).
	- Enter *List* or the Exhibit Identifier uploaded as the Main Document.
	- Attach the document.

 Attach sealed exhibits. Sealed exhibits must be uploaded as separate attachments, i.e., one exhibit per pdf. Click **Next.**

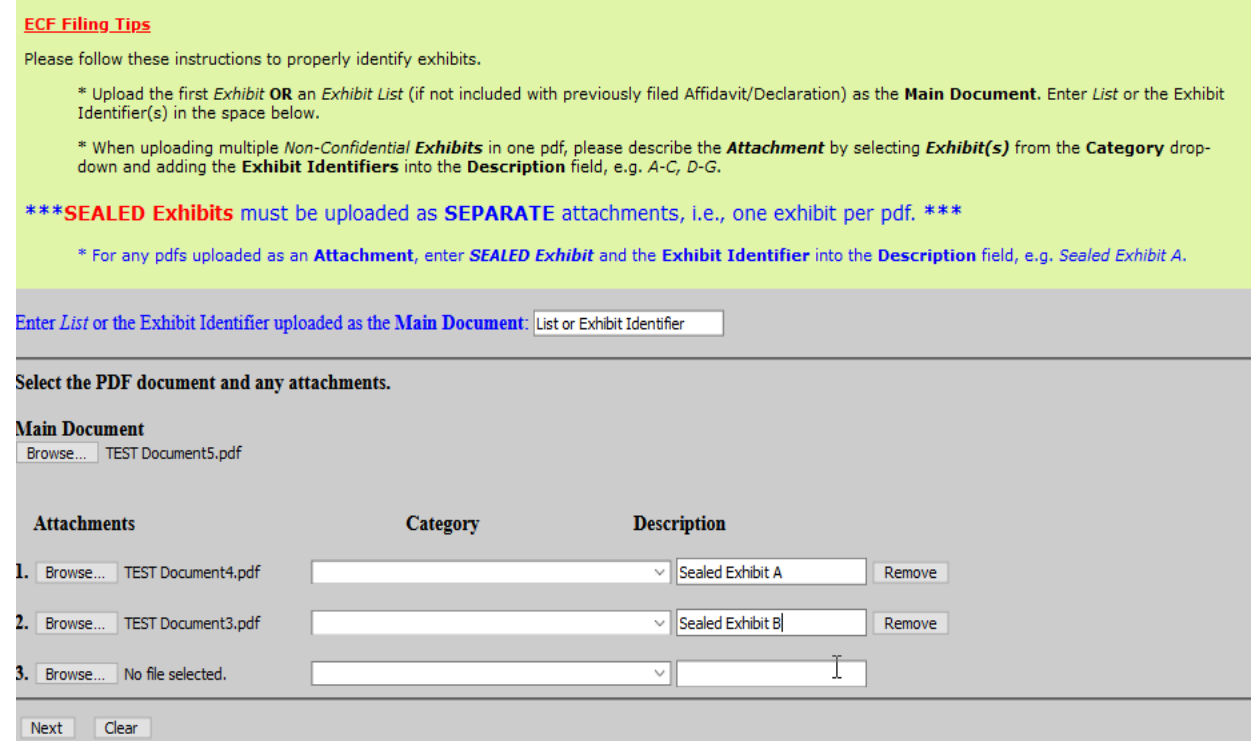

- 13. Read the ECF Filing Tip. Check the box next to the document to which your exhibit should be attached. Click **Next.**
- 14. Modify the docket text if necessary. Click **Next.**
- 15. Confirm the correct document(s) is attached and the docket text is correct. Clicking next will finalize the filing. Click **Next.**
- 16. The Notice of Electronic Filing (NEF) will display confirming the filing.
- 17. Follow the applicable section of this procedure to file th[e redacted document](#page-10-0) or the [Statement](#page-11-0)  [that Entire Document is Confidential or Impracticable to Redact.](#page-11-0)

# <span id="page-10-0"></span>**REDACTED DOCUMENT (MOTION PRACTICE)**

- 1. Select **Civil** from the filing menu.
- 2. Under the Motions, Related Filings, and Sealed Filings category, click on **Supporting Documents**

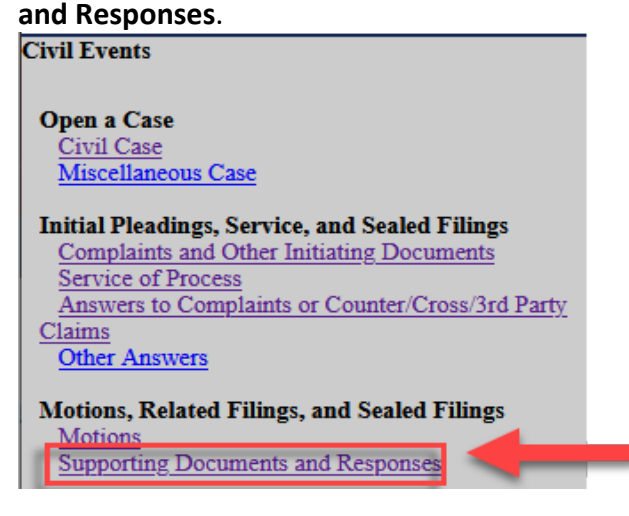

- 3. Read the ECF Filing Tip. Click **Next.**
- 4. Enter the case number. Click **Next.**
- 5. Confirm the correct case number was entered. Click **Next.**
- 6. Select **Redacted Document (Motions and Related Filings)**. Click **Next.**
- 7. Select the filer by clicking the appropriate party. Click **Next.**

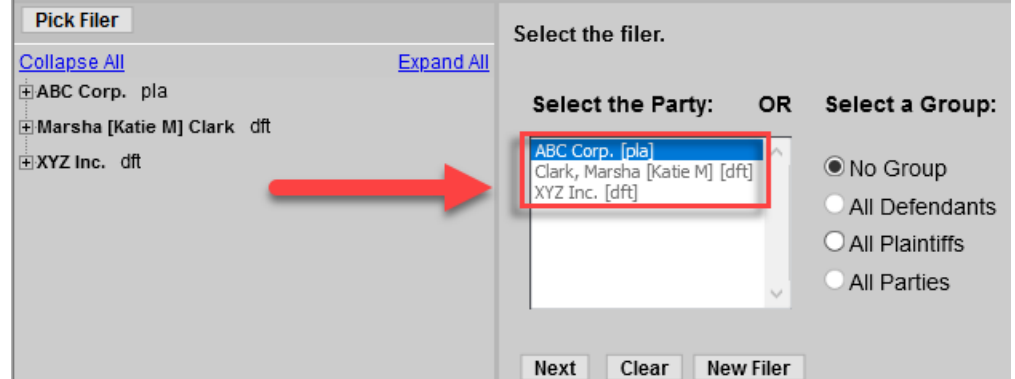

- 8. Read the ECF Filing Tip. Attach the appropriate documents. Click **Next.**
	- $\circ$  Enter a description of the sealed document.
	- For the attachments, enter "Redacted" and a description of the document.
	- Click **Next.**

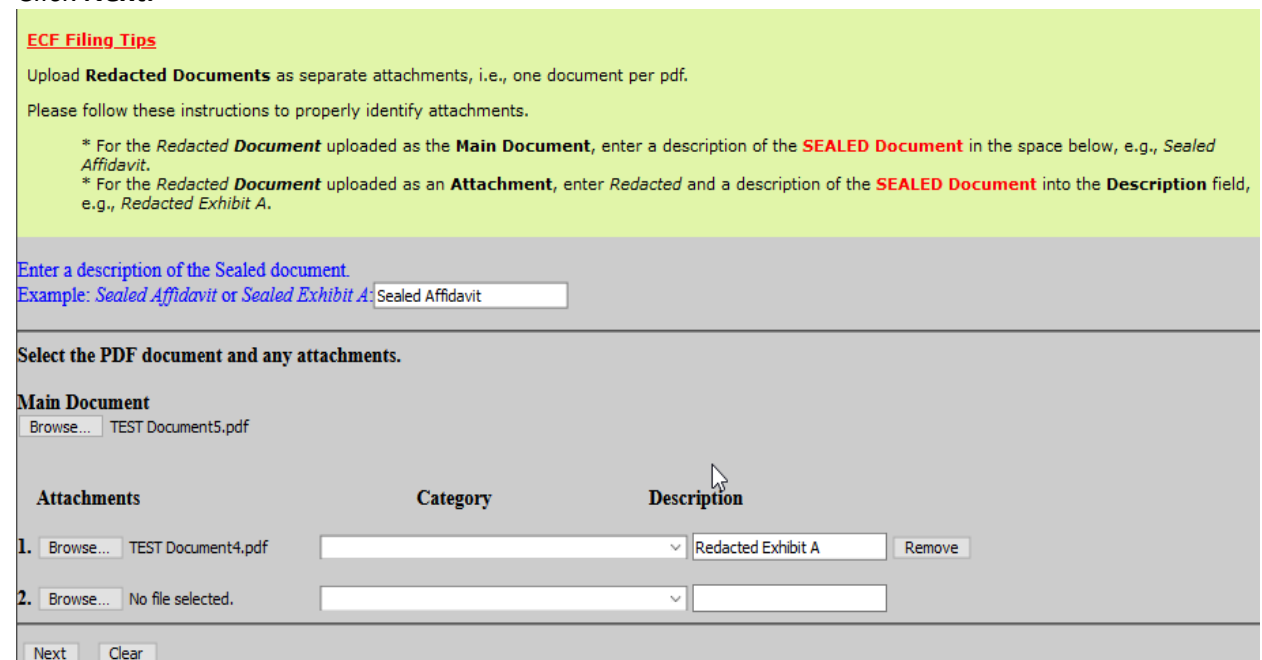

- 9. Read the ECF Filing Tip. Check the box next to the sealed document of the redacted document(s). Click **Next.**
- 10. Modify the docket text if necessary. Click **Next.**
- 11. Confirm the correct document(s) is attached and the docket text is correct. Clicking next will finalize the filing. Click **Next.**
- 12. The Notice of Electronic Filing (NEF) will display confirming the filing.

# <span id="page-11-0"></span>**STATEMENT INSTEAD OF REDACTED DOCUMENT (MOTION PRACTICE)**

1. Select **Civil** from the filing menu.

- 2. Under the Motions, Related Filings, and Sealed Filings category, click on **Supporting Documents and Responses**.
	- **Civil Events Open a Case** Civil Case Miscellaneous Case **Initial Pleadings, Service, and Sealed Filings Complaints and Other Initiating Documents Service of Process** Answers to Complaints or Counter/Cross/3rd Party Claims **Other Answers** Motions, Related Filings, and Sealed Filings Motions **Supporting Documents and Responses**
- 3. Read the ECF Filing Tip. Click **Next.**
- 4. Enter the case number. Click **Next.**
- 5. Confirm the correct case number was entered. Click **Next.**
- 6. Select **Statement Instead of Redacted Document (Motions and Related Filings)**. Click **Next.**
- 7. Select the filer by clicking the appropriate party. Click **Next.**

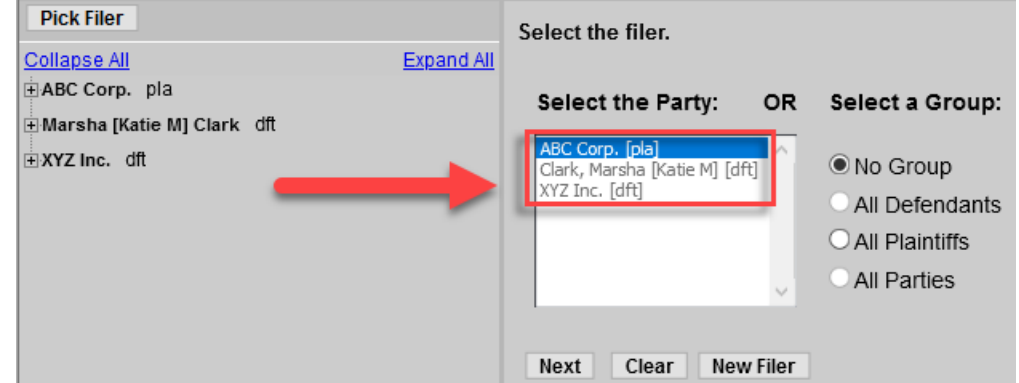

8. Read the ECF Filing Tip. Attach the appropriate document.

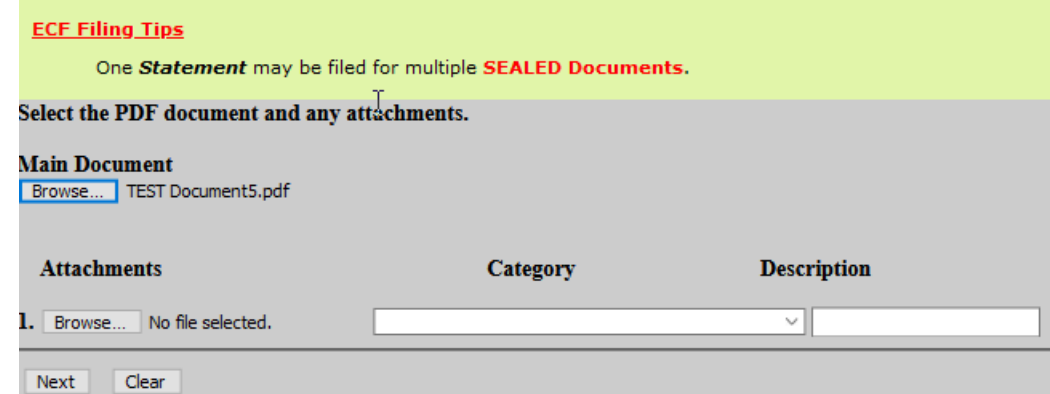

- 9. Select the reason for filing the statement. Click **Next.**
- 10. Read the ECF Filing Tip. Check the box next to the sealed document of the redacted document(s). Click **Next.**

11. Enter the ECF Docket # in brackets and a description for specific attachments within a sealed entry related to this Statement Instead of Redacted Document. Click **Next.**

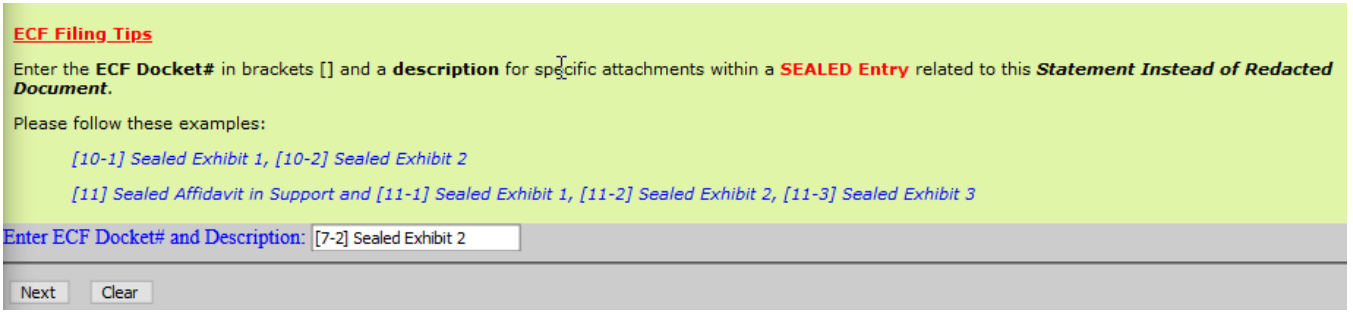

- 12. Modify the docket text if necessary. Click **Next.**
- 13. Confirm the correct document(s) is attached and the docket text is correct. Clicking next will finalize the filing. Click **Next.**
- 14. The Notice of Electronic Filing (NEF) will display confirming the filing.

# <span id="page-13-0"></span>**PROPOSED REDACTED DOCUMENT**

- 1. Select **Civil** from the filing menu.
- 2. Under the Motions, Related Filings, and Sealed Filings category, click on **Supporting Documents and Responses**.

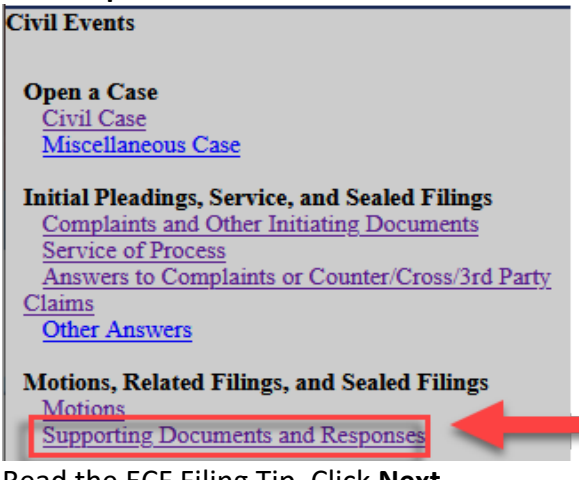

- 3. Read the ECF Filing Tip. Click **Next.**
- 4. Enter the case number. Click **Next.**
- 5. Confirm the correct case number was entered. Click **Next.**
- 6. Select **Proposed Redacted Document(s) (Motions and Related Filings)**. Click **Next.**
- 7. Select the filer by clicking the appropriate party. Click **Next.**

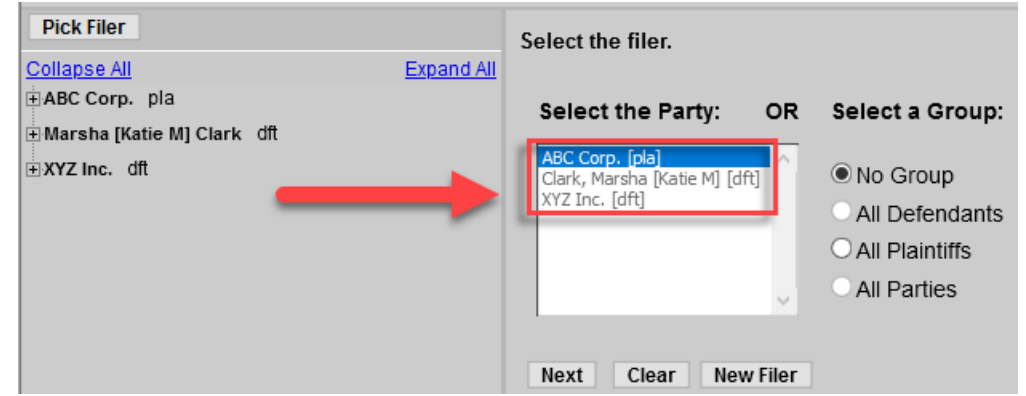

8. Select ONLY the parties who should have access to the document.

# \*\***IMPORTANT:** ALL SELECTED PARTIES WILL SEE THE DOCUMENT. Do NOT select Interested Parties (ip) or Movants (mov).

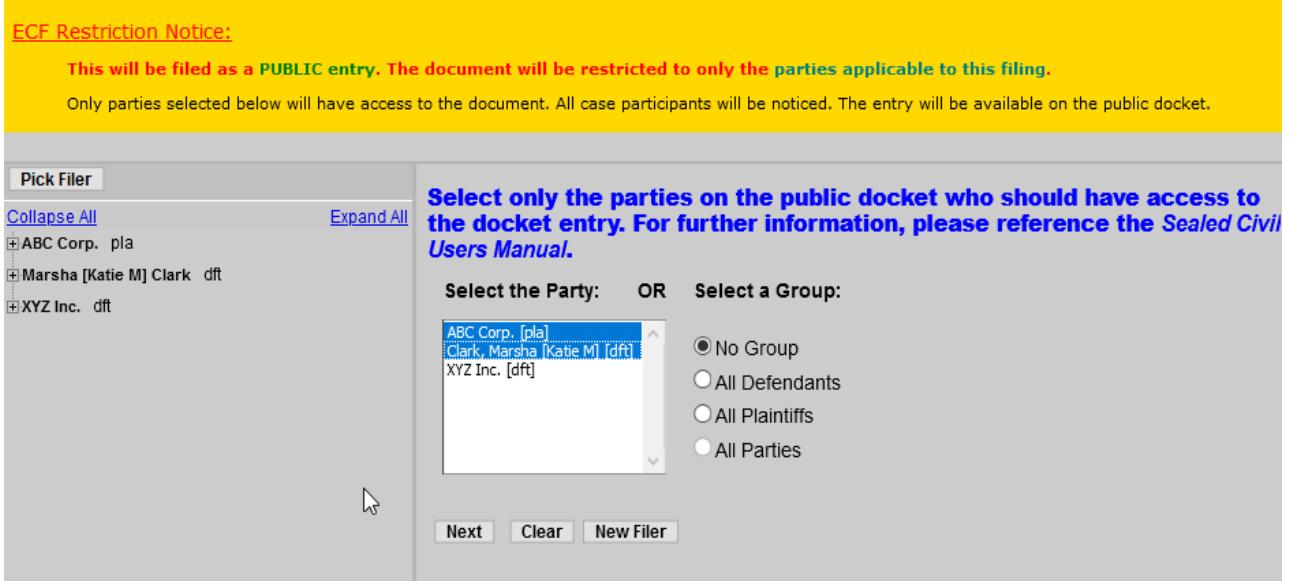

- 9. Enter the filing party. Click **Next.**
- 10. Read the ECF Filing Tip. Attach the appropriate documents. Click **Next.**
	- Enter the Main Document description. (Proposed Redacted Document. [7] Proposed Redacted Exhibit 2).
	- Enter the description of the proposed redacted document. ([7-1] Proposed Redacted Exhibit 3).
	- Enter the description of the proposed redacted document. ([9] Proposed Redacted Affidavit in Opposition to Motion).
	- Enter the description of the proposed redacted document. ([9-1] Proposed Redacted Exhibit A).
	- $\circ$  Enter the description of the proposed redacted document. ([9-2] Proposed Redacted Exhibit B).

#### Click **Next.**

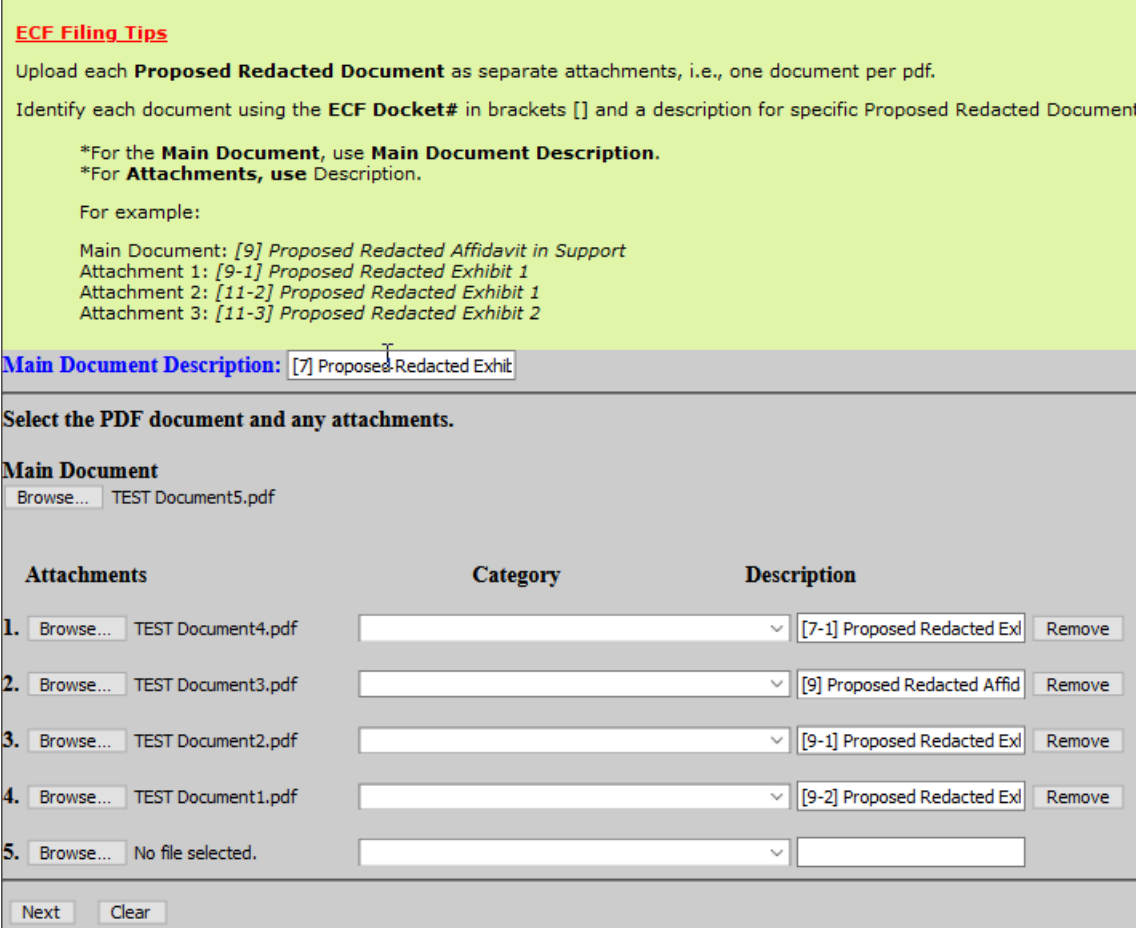

- 11. Modify the docket text if necessary. Click **Next.**
- 12. Confirm the correct document(s) is attached and the docket text is correct. Clicking next will finalize the filing. Click **Next.**
- 13. The Notice of Electronic Filing (NEF) will display confirming the filing.

### <span id="page-15-0"></span>**JOINT MOTION REGARDING CONTINUED SEALING**

- 1. Select **Civil** from the filing menu.
- 2. Under the Motions, Related Filings, and Sealed Filings category, click on **Motions**. **Civil Events**

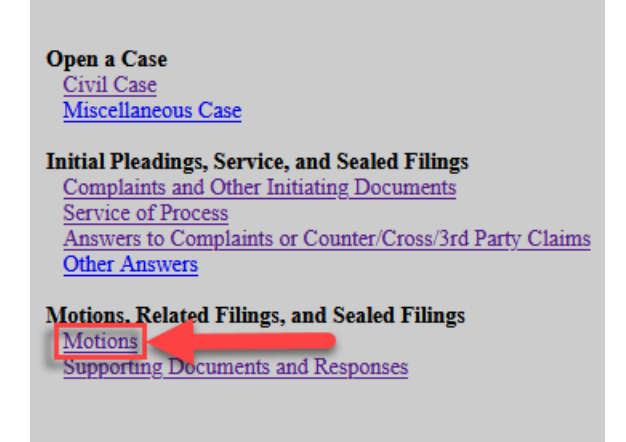

3. Read the ECF Filing Tip. Click **Next.**

- 4. Enter the case number. Click **Next.**
- 5. Confirm the correct case number was entered. Click **Next.**
- 6. Select **Joint Motion Regarding Continued Sealing**. Click **Next.**
- 7. Select the filer by clicking the appropriate party. Click **Next.**

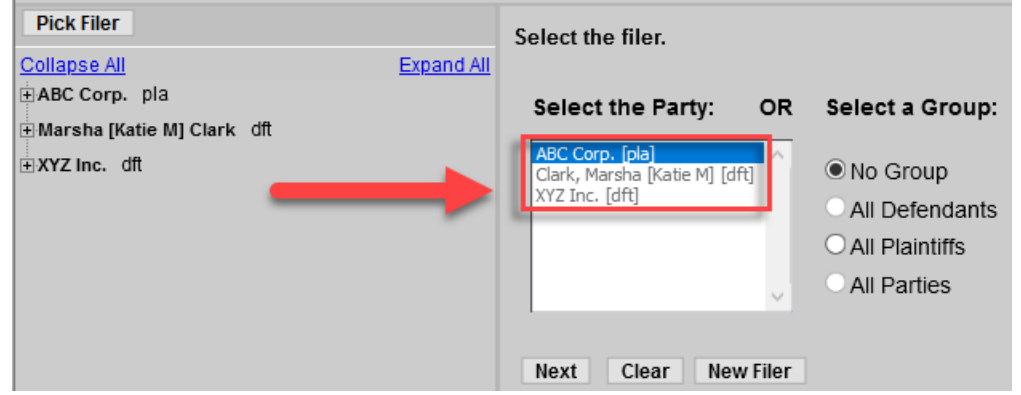

- 8. Attach the appropriate document. Click **Next.**
- 9. Select the sealed and proposed redacted document(s) related to this Joint Motion Regarding Continued Sealing. Click **Next.**

### **ECF Filing Tips** Select the SEALED and PROPOSED REDACTED document(s) related to this Joint Motion Regarding Continued Sealing. Select the appropriate event(s) to which your event relates:  $\mathbb{R}^5$  03/28/2019 7 SEALED EXHIBIT 2 re 6 Affidavit in Support of Motion filed by XYZ Corporation. (Attachments:  $\#$  1 Sealed Exhibit 3) (Smith, Joe)  $\Box$  03/28/2019 & MEMORANDUM in Opposition re 3 MOTION to Dismiss/General filed by ABC Company. (Attachments: #1 LR7.1/LR72.2 Word Count Compliance Certificate) (Doe, John)  $\frac{1}{2}$  03/28/2019 2 SEALED AFFIDAVIT of Alex Jones in OPPOSITION TO 3 MOTION to Dismiss/General filed by ABC Company. (Attachments, #1 Sealed Exhibit A, # 2 Sealed Exhibit B) (Doe, John) 03/28/2019 10 REDACTED DOCUMENT for 9 Sealed Affidavit filed by ABC Company. (Attachments: #  $1$  Redacted Exhibit A, #  $2$  Redacted Exhibit B) (Doe, John)  $\Box$  03/28/2019 11 Reply to Response to Motion re 3 MOTION to Dismiss/General filed by XYZ Corporation. (Attachments: #1LR7.1/LR72.2 Word Count Compliance Certificate) (Smith, Joe) 103/29/2019 12 PROPOSED REDACTED DOCUMENT(S) for - [7-1] Proposed Redacted Exhibit 2 filed by XYZ Corporation. (Attachments: #1 [7-2] Proposed Redacted Exhibit 3,  $\# 2$  [9-1] Proposed Redacted Affidavit in Opposition to Motion, #3 [9-2] Proposed Redacted Exhibit A, #4 [9-3] Proposed Redacted Exhibit B) (Smith, Joe) Next Clear 10. Modify the docket text if necessary. Click **Next.**

- 11. Confirm the correct document(s) is attached and the docket text is correct. Clicking next will finalize the filing. Click **Next.**
- 12. The Notice of Electronic Filing (NEF) will display confirming the filing.

# <span id="page-16-0"></span>**MOTION FOR FURTHER CONSIDERATION**

1. Select **Civil** from the filing menu.

2. Under the Motions, Related Filings, and Sealed Filings category, click on **Motions**.

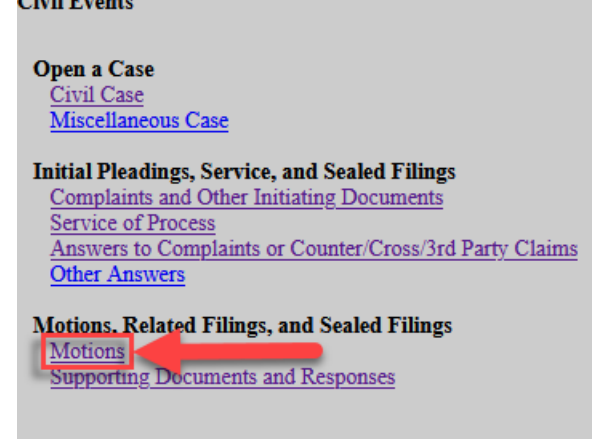

- 3. Read the ECF Filing Tip. Click **Next.**
- 4. Enter the case number. Click **Next.**
- 5. Confirm the correct case number was entered. Click **Next.**
- 6. Select **Motion for Further Consideration of Sealing**. Click **Next.**
- 7. Select the filer by clicking the appropriate party. Click **Next.**

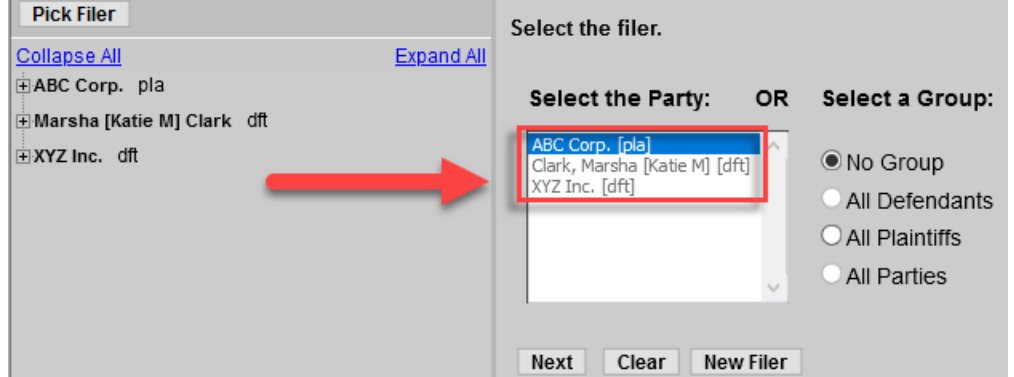

- 8. Attach the appropriate document. Click **Next.**
- 9. Read the ECF Filing Tip. Check the box next to the order the motion relates to. Click **Next.**

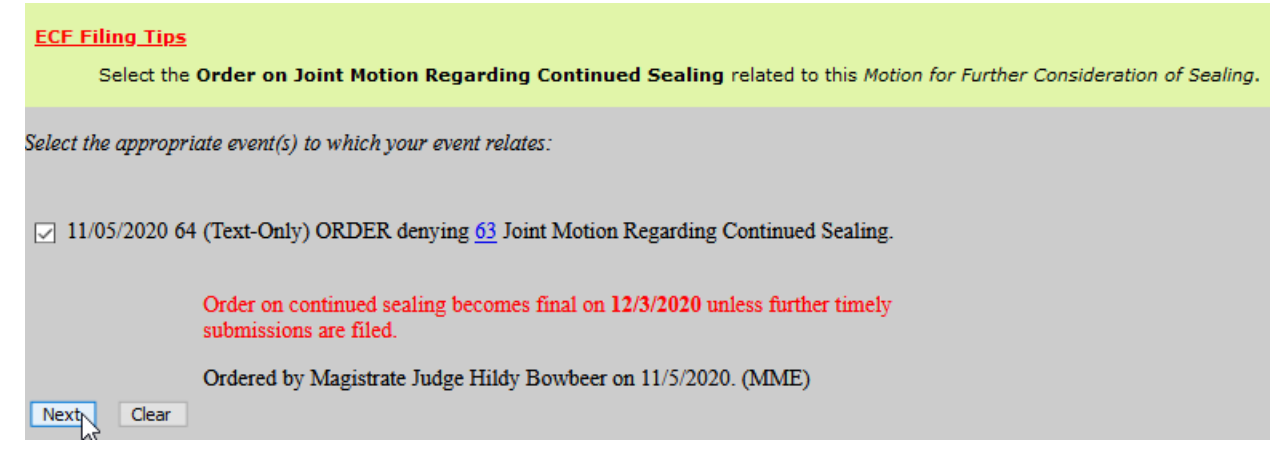

10. Check the boxes next to the sealed document(s) the motion relates to. Click **Next.**

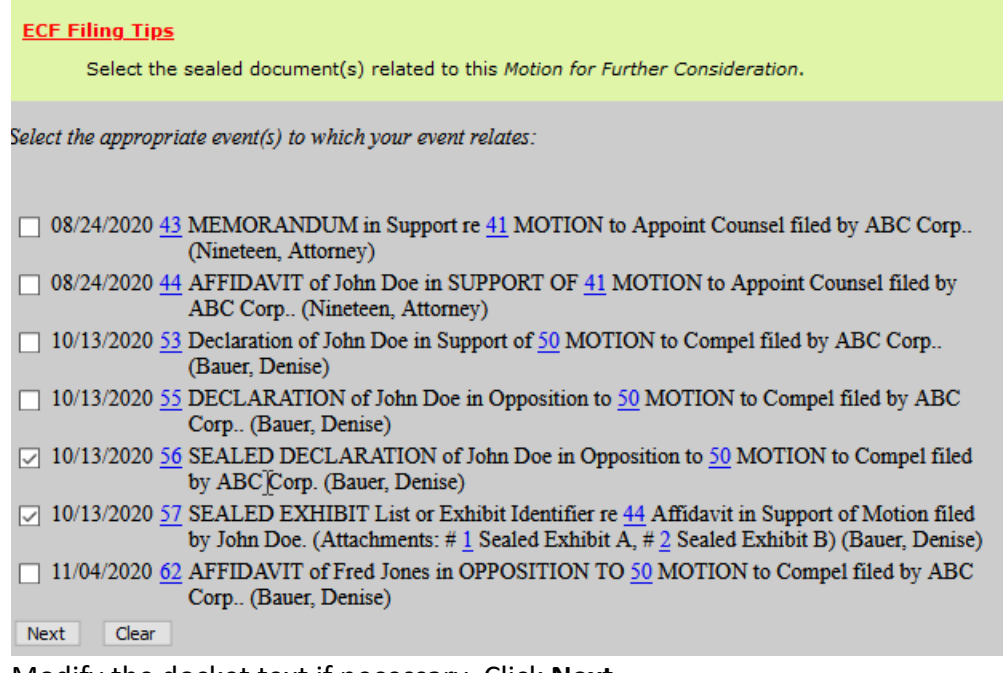

- 11. Modify the docket text if necessary. Click **Next.**
- 12. Confirm the correct document(s) is attached and the docket text is correct. Clicking next will finalize the filing. Click **Next.**
- 13. The Notice of Electronic Filing (NEF) will display confirming the filing.

# <span id="page-18-0"></span>**OBJECTION TO ORDER ON MOTION FOR FURTHER CONSIDERATION**

- 1. Select **Civil** from the filing menu.
- 2. Under Other Filings, click on **Appeal Documents**.

**Open a Case** Civil Case Miscellaneous Case

**Initial Pleadings, Service, and Sealed Filings** Complaints and Other Initiating Documents **Service of Process** Answers to Complaints or Counter/Cross/3rd Party Claims **Other Answers** 

**Motions, Related Filings, and Sealed Filings** Motions **Supporting Documents and Responses** 

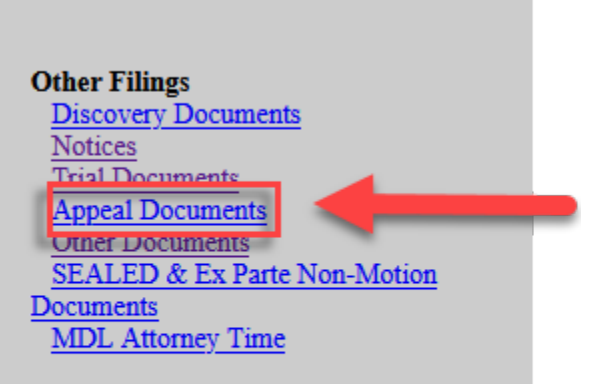

- 3. Read the ECF Filing Tip. Click **Next.**
- 4. Enter the case number. Click **Next.**
- 5. Confirm the correct case number was entered. Click **Next.**
- 6. Select **Objection to Order Disposing of Motion for Further Consideration**. Click **Next.**
- 7. Click whether the document should be sealed as allowed by [LR 5.6.](https://www.mnd.uscourts.gov/sites/mnd/files/LR-5-6.pdf) Click **Next.**
- 8. Attach the document. Click **Next.**

9. Read the ECF Filing Tip. Check the box next to the order the motion relates to. Click **Next.**

# **ECF Filing Tips** Select the Order on Motion for Further Consideration of Sealing related to this Objection to Order Disposing of Motion for Further Consideration of Sealing. Select the appropriate event(s) to which your event relates: □ 11/05/2020 66 ORDER denying 65 Motion for Further Consideration of Sealing regarding sealed documents for Order on continued sealing becomes final on 11/30/2020 unless further timely submissions are filed. Signed by Magi strate Judge Hildy Bowbeer on 11/5/2020. (MME)  $Next$  Clear 10. Read the ECF Filing Tip. Check the boxes next to the sealed document(s) the objection relates to. Click **Next. ECF Filing Tips** Select the sealed document(s) related to this Objection to Order Disposing of Motion for Further Consideration of Sealing. Select the appropriate event(s) to which your event relates: □ 08/24/2020 43 MEMORANDUM in Support re 41 MOTION to Appoint Counsel filed by ABC Corp.. (Nineteen, Attorney)  $\Box$  08/24/2020 44 AFFIDAVIT of John Doe in SUPPORT OF 41 MOTION to Appoint Counsel filed by ABC Corp.. (Nineteen, Attorney) 10/13/2020 53 Declaration of John Doe in Support of 50 MOTION to Compel filed by ABC Corp.. (Bauer, Denise) 10/13/2020 55 DECLARATION of John Doe in Opposition to 50 MOTION to Compel filed by ABC Corp.. (Bauer, Denise)

- $\boxed{\frown}$  10/13/2020 56 SEALED DECLARATION of John Doe in Opposition to 50 MOTION to Compel filed by ABC Corp. (Bauer, Denise)
- [7] 10/13/2020 57 SEALED EXHIBIT List or Exhibit Identifier re 44 Affidavit in Support of Motion filed by John Doe. (Attachments: #1 Sealed Exhibit A, #2 Sealed Exhibit B) (Bauer, Denise) 11/04/2020 62 AFFIDAVIT of Fred Jones in OPPOSITION TO 50 MOTION to Compel filed by ABC Corp.. (Bauer, Denise)

Next Clear

- 11. Modify the docket text if necessary. Click **Next.**
- 12. Confirm the correct document(s) is attached and the docket text is correct. Clicking next will finalize the filing. Click **Next.**
- 13. The Notice of Electronic Filing (NEF) will display confirming the filing.

# <span id="page-19-0"></span>**OTHER SEALED DOCUMENTS – NOT RELATED TO MOTION PRACTICE**

# <span id="page-19-1"></span>**EX PARTE SUBMISSION/IN CAMERA REVIEW**

1. Click **Civil** from the filing menu.

2. Under Other Filings, click on **SEALED & Ex Parte Non-Motion Documents**.

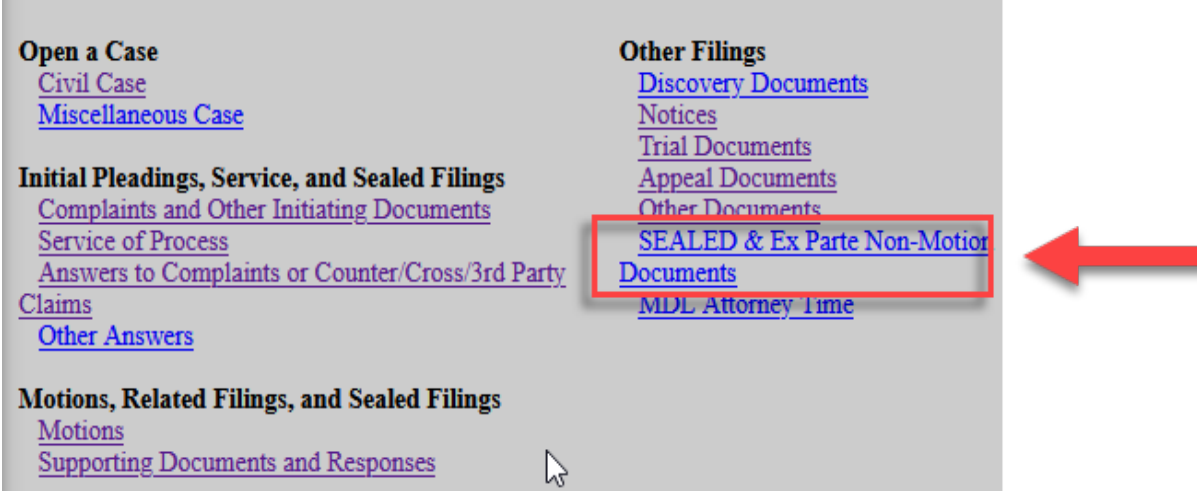

- 3. Read the ECF Filing Tip. Click **Next.**
- 4. Enter the case number. Click **Next.**
- 5. Confirm the correct case number was entered. Click **Next.**
- 6. Select the filer by clicking the appropriate party. Click **Next.**

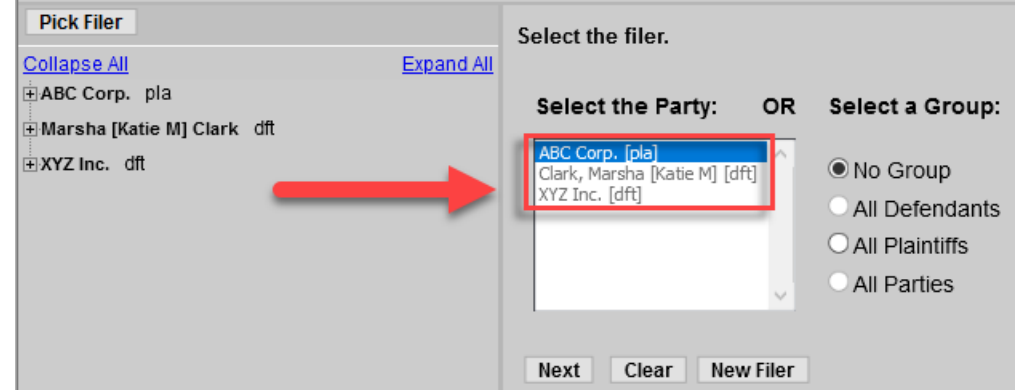

- 7. Select **Ex Parte Submission/In Camera Review**. Click **Next.**
- 8. Read the ECF Restriction Notice. Click **Next.**
- 9. Select the type of Ex Parte filing. Click **Next.**
- 10. Attach the appropriate documents. File each attachment separately as an attachment to the main document. Click **Next.**

\*\***NOTE:** EACH sealed document must be filed separately with its own unique docket number (e.g. ECF No. 15-3).

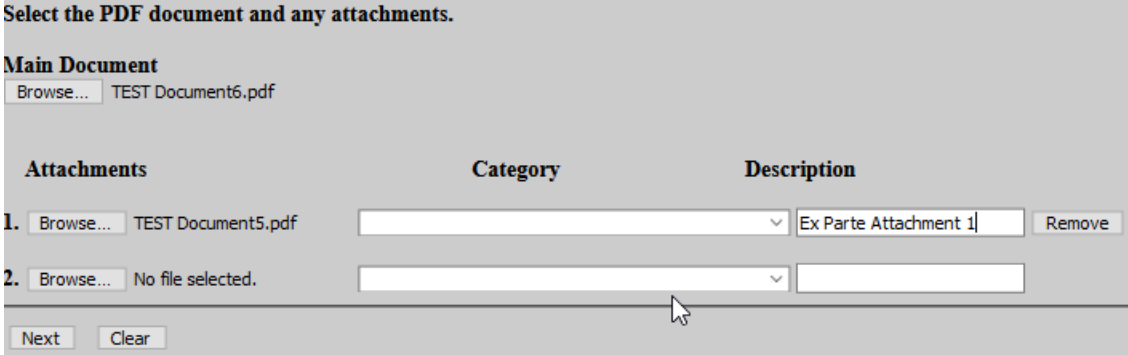

- 11. Select whether the document should be linked to another document in the case.
	- If YES, check the box and click **Next.** On the next screen, select the document that should be linked. Click **Next.**
	- If NO, leave the box unchecked. Click **Next.**
- 12. Modify the docket text if necessary. Click **Next.**
- 13. Confirm the correct document(s) is attached and the docket text is correct. Clicking next will finalize the filing. Click **Next.**
- 14. The Notice of Electronic Filing (NEF) will display confirming the filing.

### <span id="page-21-0"></span>**SEALED DOCUMENT**

- 1. Click **Civil** from the filing menu.
- 2. Under Other Filings, click on **SEALED & Ex Parte Non-Motion Documents**.

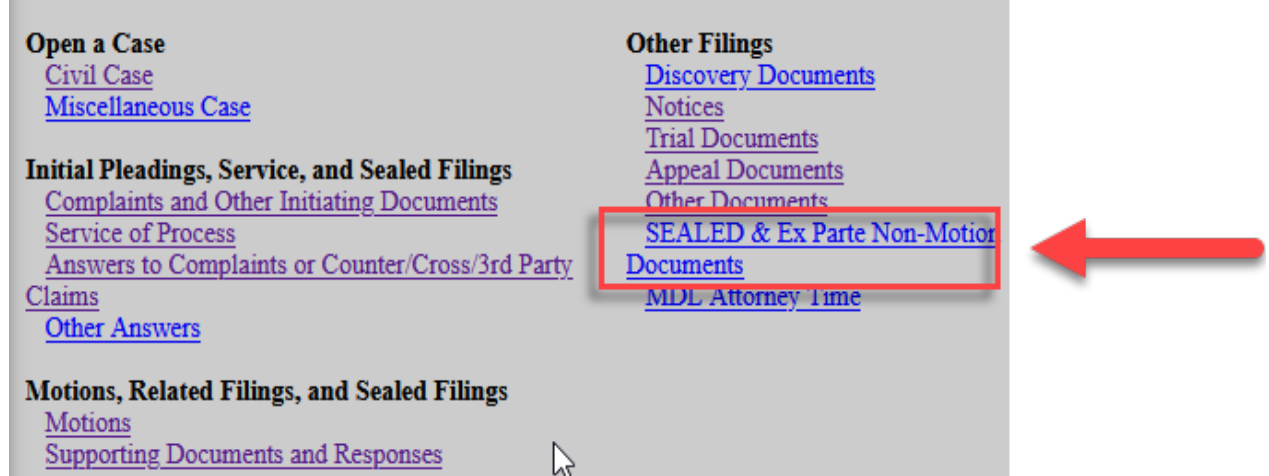

- 3. Read the ECF Filing Tip. Click **Next.**
- 4. Enter the case number. Click **Next.**
- 5. Confirm the correct case number was entered. Click **Next.**
- 6. Select the filer by clicking the appropriate party. Click **Next.**

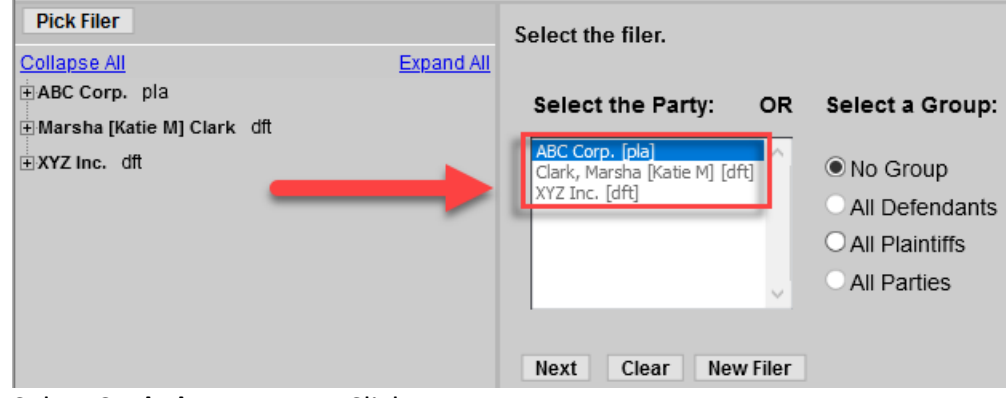

- 7. Select **Sealed Document**. Click **Next.**
- 8. Read the ECF Filing Tip. Click **Next.**
- 9. Read the second ECF Filing Tip. Click **Next.**
- 10. Select **ONLY** the parties who should have access to the document.

# \*\*IMPORTANT: ALL SELECTED PARTIES WILL SEE THE DOCUMENT. Do NOT select Interested Parties (ip) or Movants (mov).

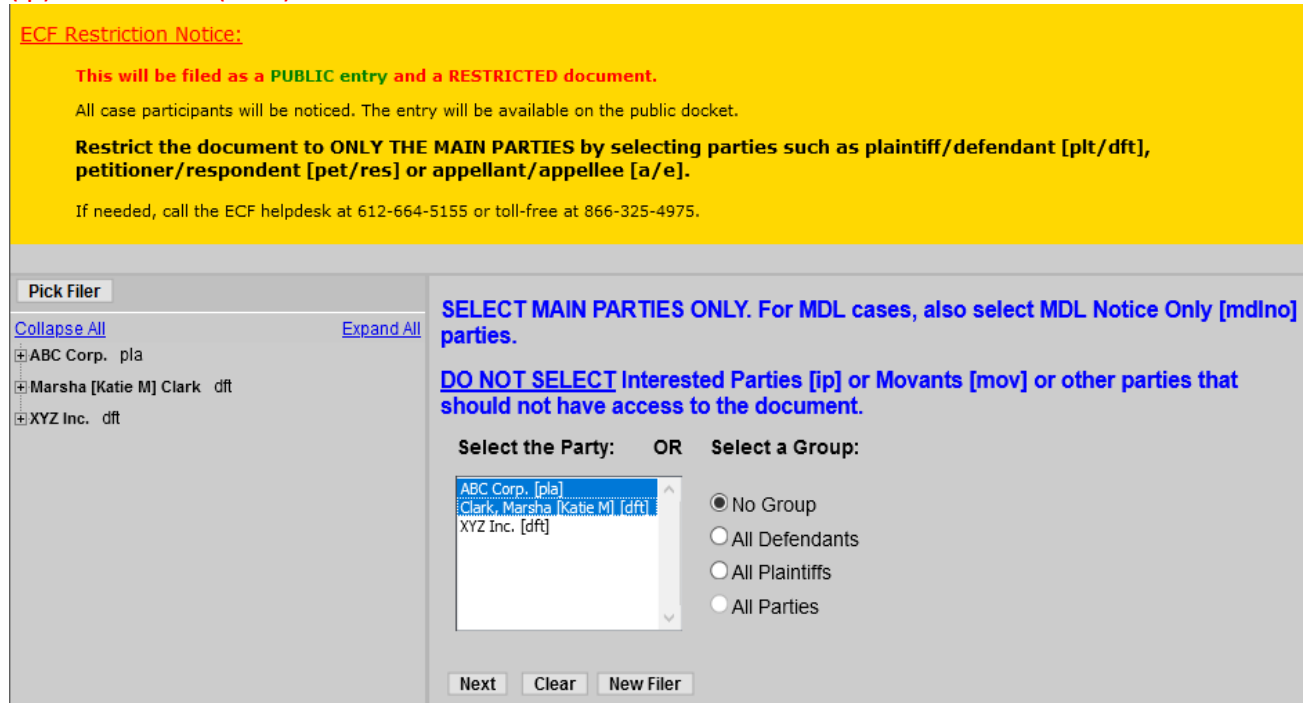

- 11. Enter the filing party. Click **Next.**
- 12. Label and upload the main document.
	- $\circ$  Enter a description of the document.
	- $\circ$  Click the Browse button to attach the document.
	- $\circ$  Click the Browse button to attach attachment(s).
	- Click **Next.**

\*\*NOTE: EACH sealed document must be filed separately with its own unique docket number (e.g. ECF No. 15-3).

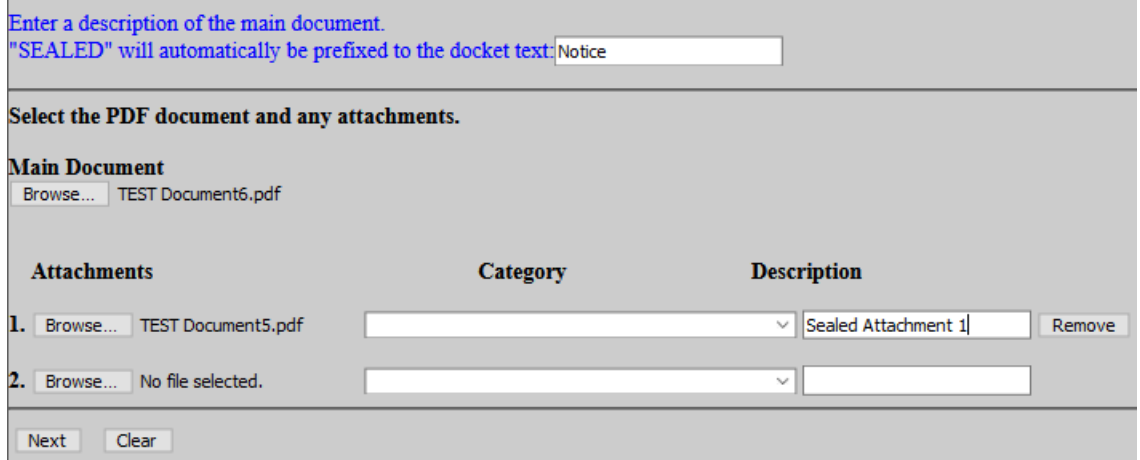

- 13. Select whether the document should be linked to another document in the case.
	- If YES, check the box and click **Next.** On the next screen, select the document that should be linked. Click **Next.**
	- If NO, leave the box unchecked. Click **Next.**
- 14. Click **Next.**
- 15. Confirm the correct document(s) is attached and the docket text is correct. Clicking next will finalize the filing. Click **Next.**
- 16. The Notice of Electronic Filing (NEF) will display confirming the filing.
- 17. Follow the applicable section of this procedure to file [redacted documents](#page-30-0) or the Statement that [Entire Document is Confidential or Impracticable to Redact.](#page-31-0) The redacted document or statement should be filed immediately following the sealed document.

# <span id="page-23-0"></span>**SEALED EXHIBIT (INITIAL PLEADINGS AND OTHER NON-MOTION FILINGS)**

- 1. Select **Civil** from the filing menu.
- 2. Under the Other Filings Category, Select **SEALED & Ex Parte Non-Motion Document**.

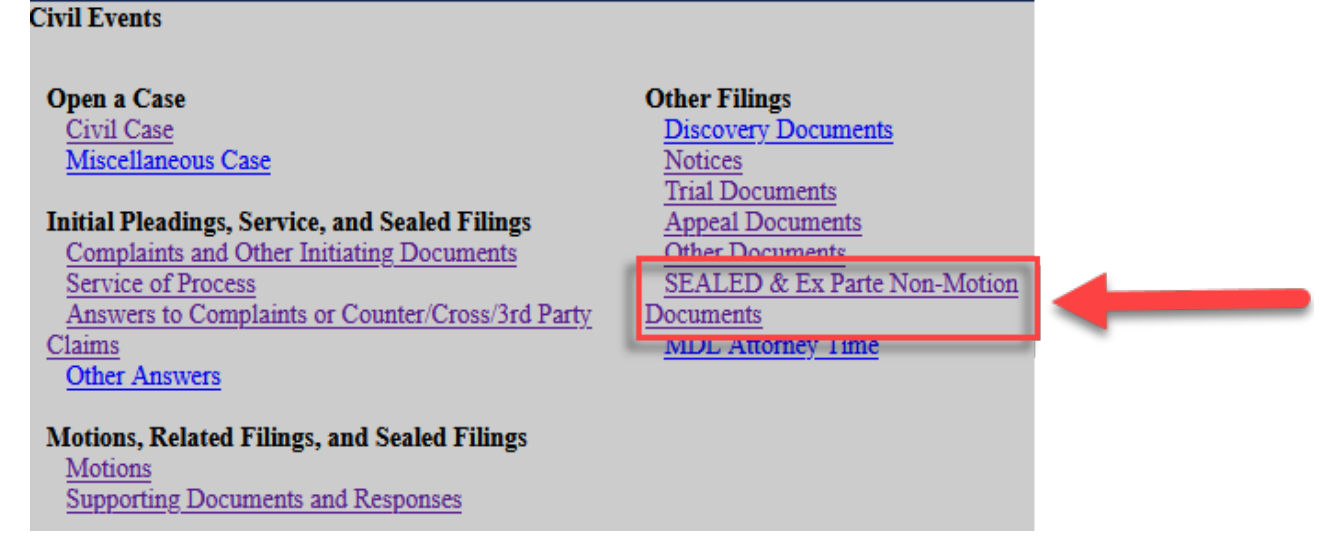

- 3. Enter the case number. Click **Next.**
- 4. Confirm the correct case number was entered. Click **Next.**
- 5. Select the filer. Click **Next.**

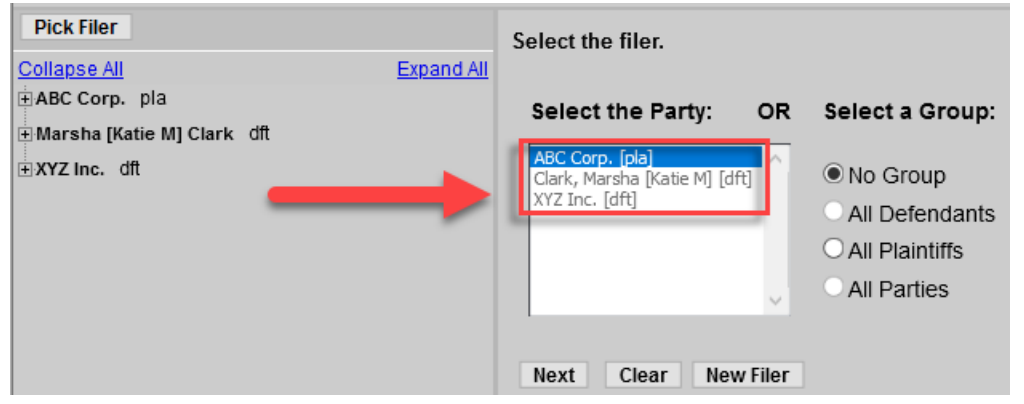

- 6. Select **Sealed Exhibit (Initial Pleadings and Other Non-Motion Filings)** from the event list. Click **Next.**
- 7. Read the ECF Filing Tip. Click **Next.**
- 8. Read the next ECF Filing Tip. Click **Next.**
- 9. Select **ONLY** the parties who should have access to the document.

\*\*IMPORTANT: ALL SELECTED PARTIES WILL SEE THE DOCUMENT. Do NOT select Interested Parties (ip) or Movants (mov). Click **Next.**

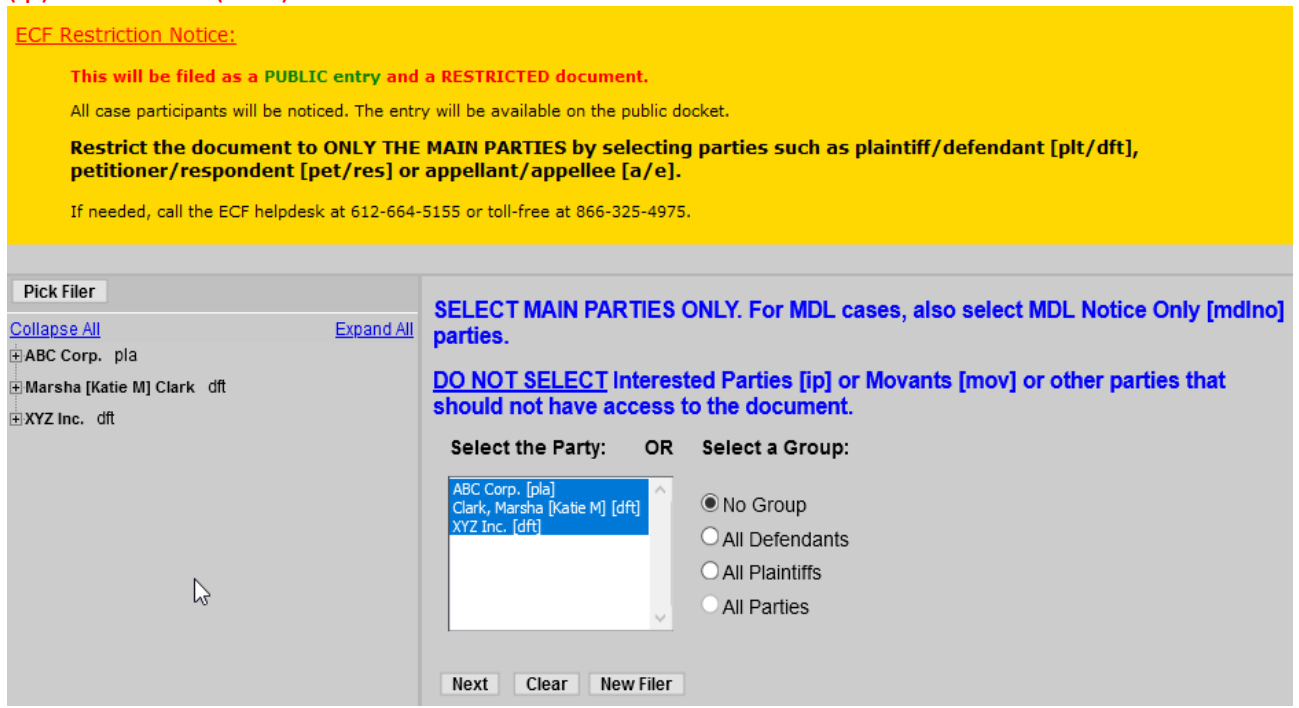

- 10. Enter the filing party. Click **Next.**
- 11. SEALED EXHIBITS must be uploaded as SEPARATE attachments, i.e., one exhibit per pdf. Please follow the instructions to properly identify exhibits.
	- $\circ$  Enter List or the Exhibit Indentifier uploaded as the Main Document.
	- o Upload each Sealed Exhibit(s) as separate Attachments, i.e., one exhibit per pdf. Enter Sealed Exhibit and the Exhibit Identifier into the Description field, e.g., Sealed Exhibit 1, Sealed Exhibit 2, Sealed Exhibit 3.
	- Click **Next.**

\*\*NOTE: EACH sealed document must be filed separately with its own unique docket number (e.g. ECF No. 15-3).

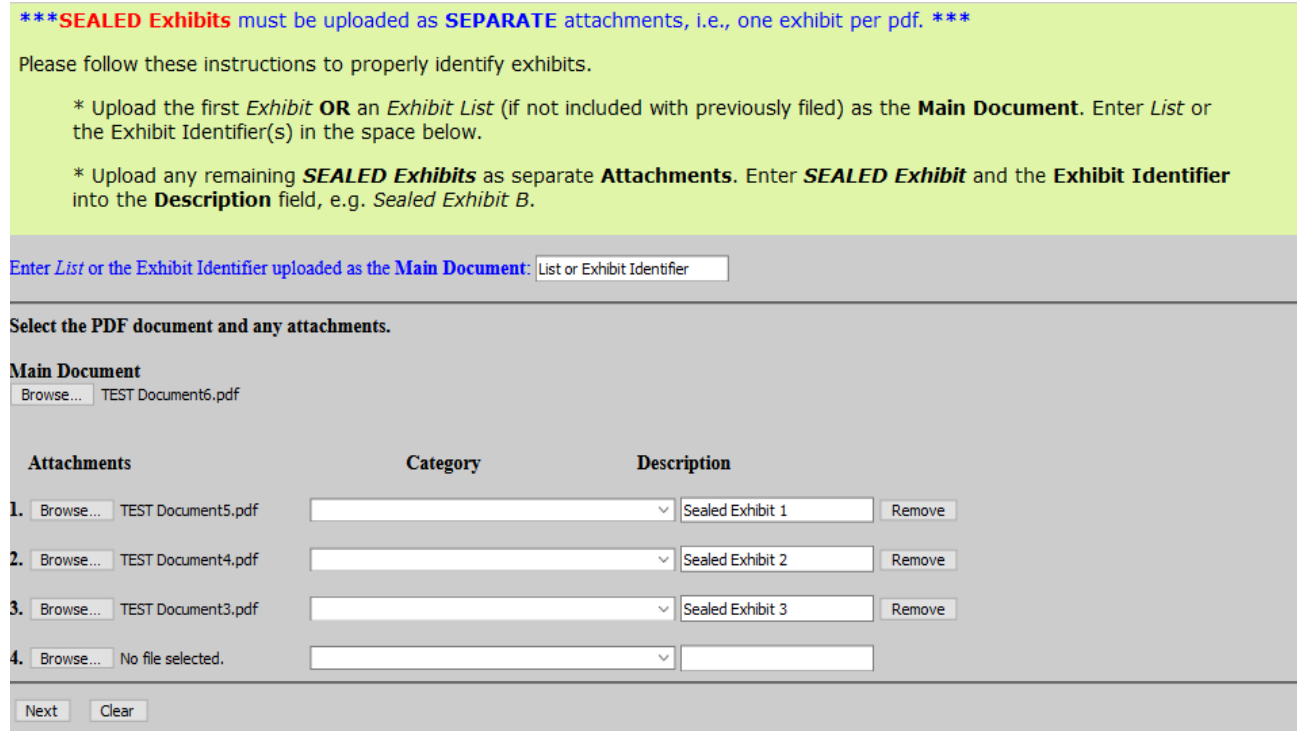

- 12. Select the appropriate document(s) to which your filing relates. Click **Next.**
- 13. Modify the docket text if necessary. Click **Next.**
- 14. Confirm the correct document(s) is attached and the docket text is correct. Clicking next will finalize the filing. Click **Next.**
- 15. The Notice of Electronic Filing (NEF) will display confirming the filing.
- 16. Follow the applicable section of this procedure to file [redacted documents](#page-30-0) or the Statement that [Entire Document is Confidential or Impracticable to Redact.](#page-31-0) The redacted document or statement should be filed immediately following the sealed document.

17.

# <span id="page-25-0"></span>**SEALED LETTER**

1. Select **Civil** from the filing menu.

2. Under the Other Filings Category, select **SEALED & Ex Parte Non-Motion Documents**.

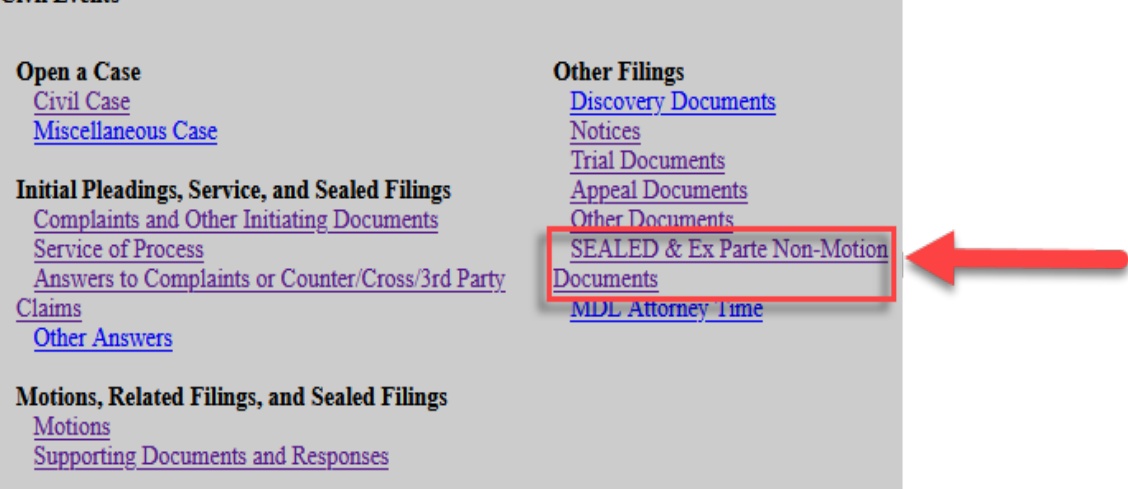

- 3. Enter the case number. Click **Next.**
- 4. Confirm the correct case number was entered. Click **Next.**
- 5. Select the filer. Click **Next.**

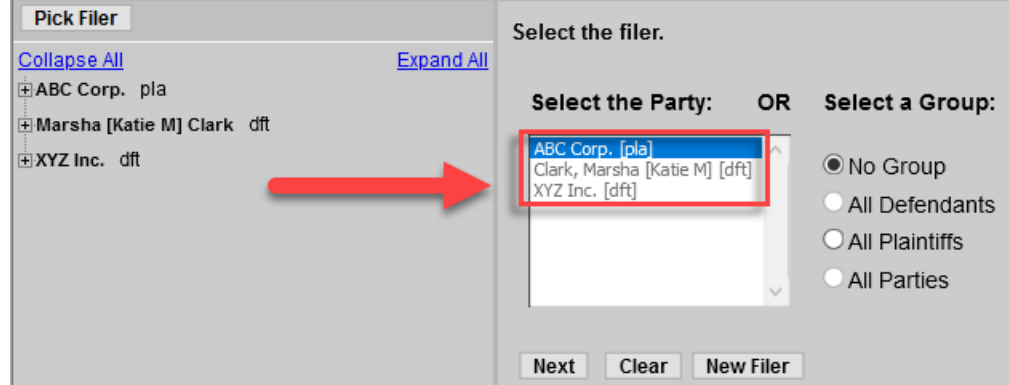

- 6. Select **Sealed Letter** from the event list. Click **Next.**
- 7. Read the ECF Filing Tip. Click **Next.**
- 8. Select **ONLY** the parties who should have access to the document.

#### \*\*IMPORTANT: ALL SELECTED PARTIES WILL SEE THE DOCUMENT. Do NOT select Interested Parties (ip) or Movants (mov). Click **Next.**

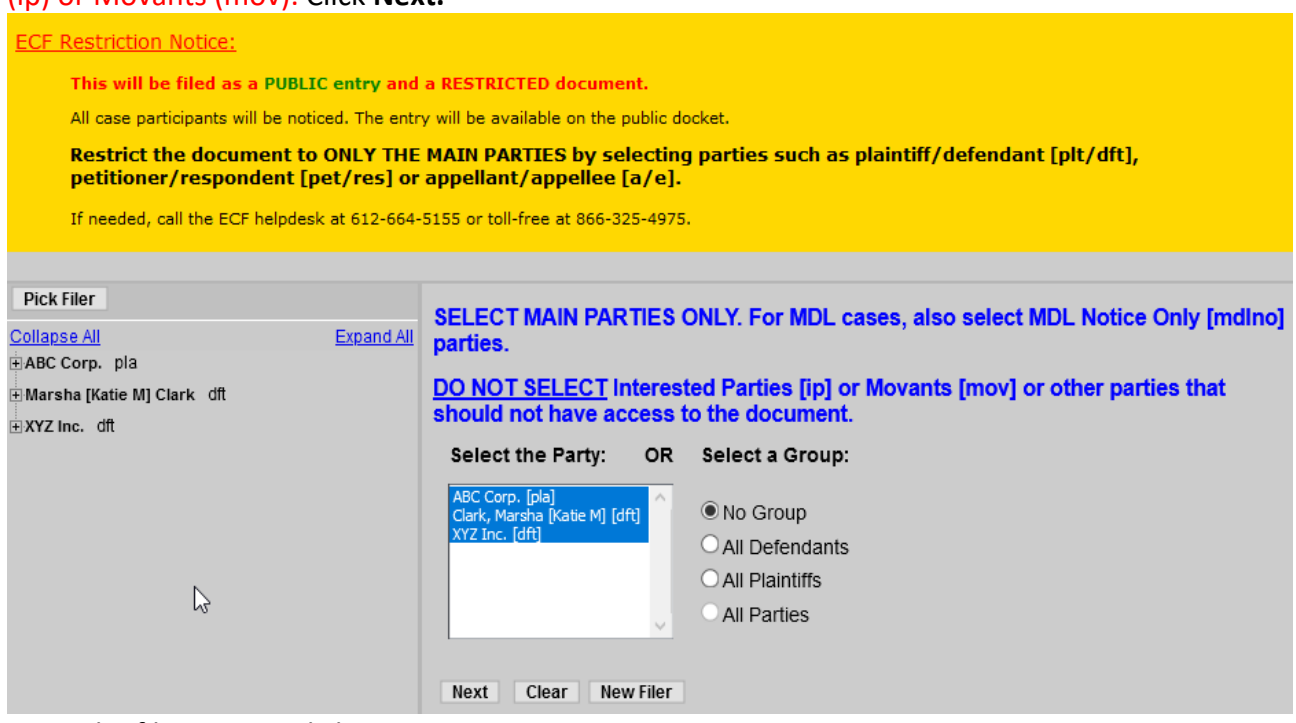

- 9. Enter the filing party. Click **Next.**
- 10. Click the Browse button to attach the letter and attachment(s). Click **Next.** \*\*NOTE: EACH sealed document must be filed separately with its own unique docket number (e.g. ECF No. 15-3).

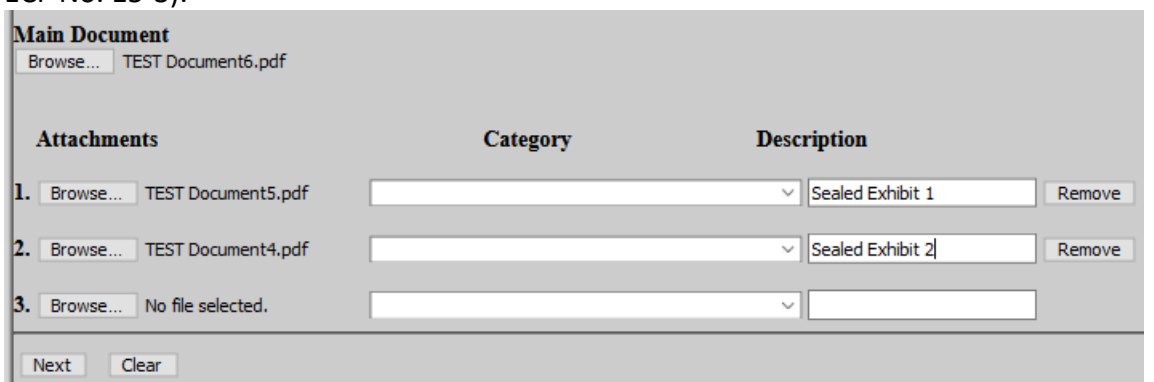

- 11. Select the type of letter. Click **Next.**
- 12. Modify the docket text if necessary. Click **Next.**
- 13. Confirm the correct document(s) is attached and the docket text is correct. Clicking next will finalize the filing. Click **Next.**
- 14. The Notice of Electronic Filing (NEF) will display confirming the filing.
- 15. Follow the applicable section of this procedure to file [redacted documents](#page-30-0) or the Statement that [Entire Document is Confidential or Impracticable to Redact.](#page-30-0) The redacted document or statement should be filed immediately following the sealed document.

# <span id="page-27-0"></span>**SEALED STIPULATION**

1. Select **Civil** from the filing menu.

2. Under the Other Filings Category, select **SEALED & Ex Parte Non-Motion Documents**.

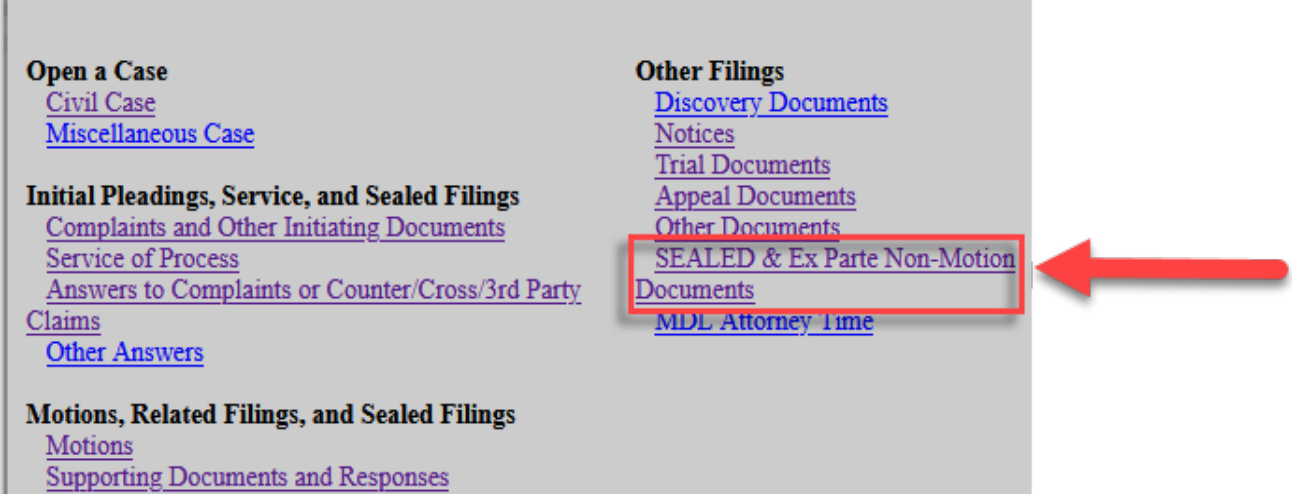

- 3. Enter the case number. Click **Next.**
- 4. Confirm the correct case number was entered. Click **Next.**
- 5. Select the filer. Click **Next.**

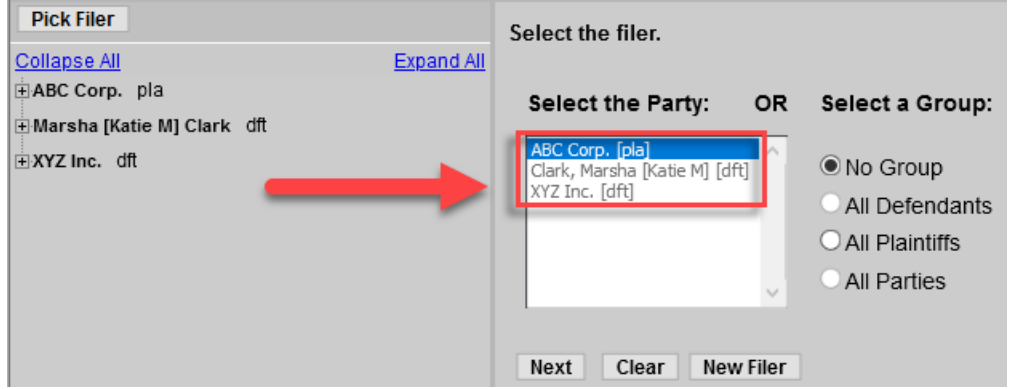

- 6. Select **Sealed Stipulation.** Click **Next.**
- 7. Read the ECF Filing Tip. Click **Next.**
- 8. Read the next ECF Filing Tip. Click **Next.**
- 9. Select **ONLY** the parties who should have access to the document.

### \*\*IMPORTANT: ALL SELECTED PARTIES WILL SEE THE DOCUMENT. Do NOT select Interested Parties (ip) or Movants (mov). Click **Next.**

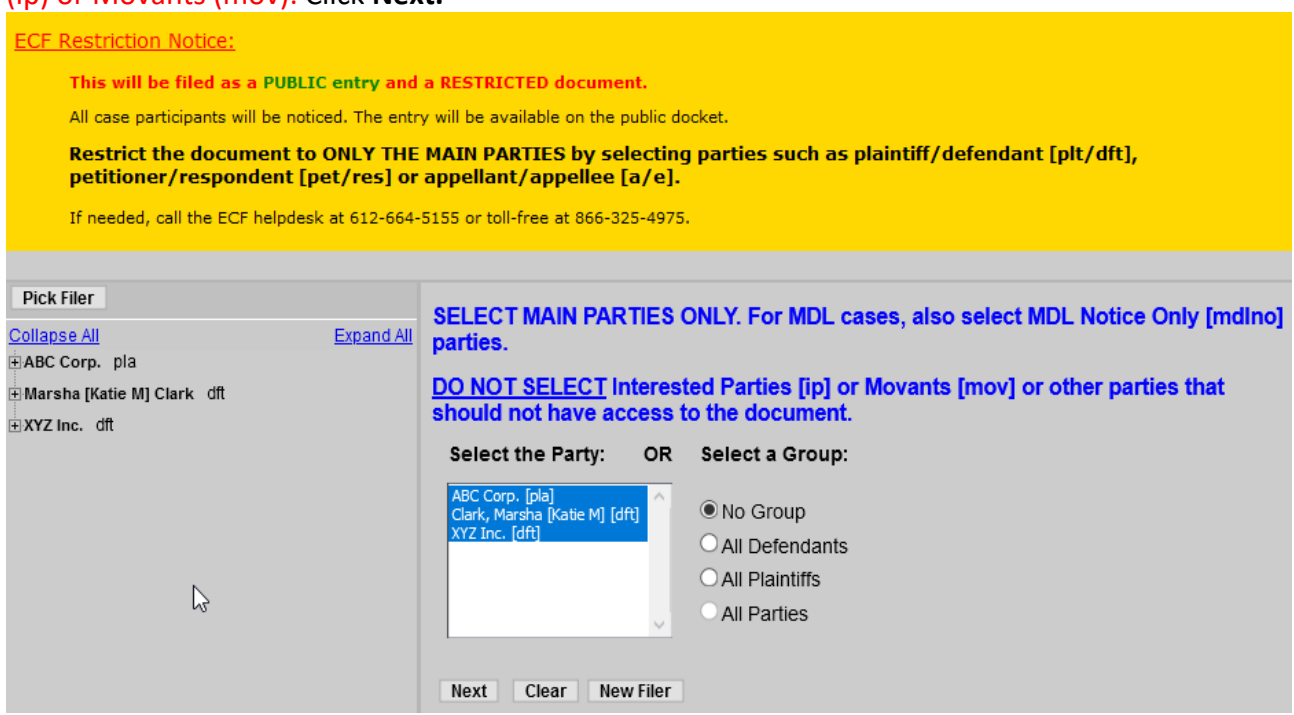

- 10. Enter the filing party. Click **Next.**
- 11. Click the Browse button to attach the stipulation and attachment(s). Click **Next.** \*\*NOTE: EACH sealed document must be filed separately with its own unique docket number (e.g. ECF No. 15-3).

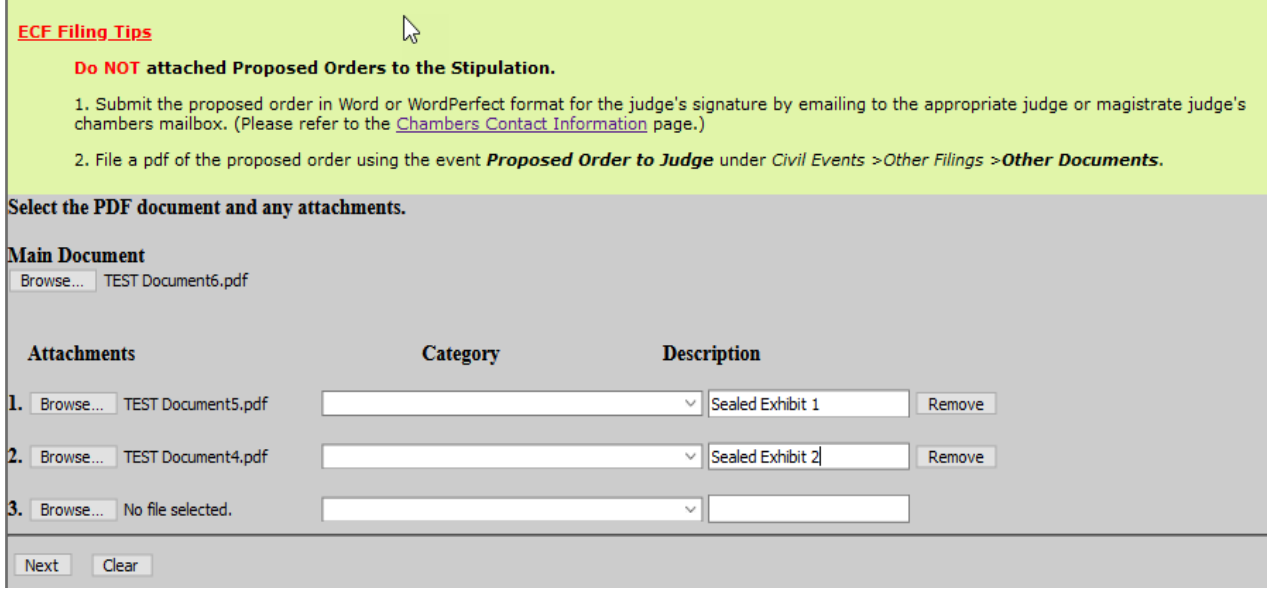

- 12. Select whether your document should be linked to another document in the case.
	- If yes, check the box and click **Next**. On the next screen, select the document to which it should be linked.
	- If no, leave the box unchecked and click **Next.**

13. Enter the names of the PARTIES (not counsel) who have signed the stipulation. Click **Next.**

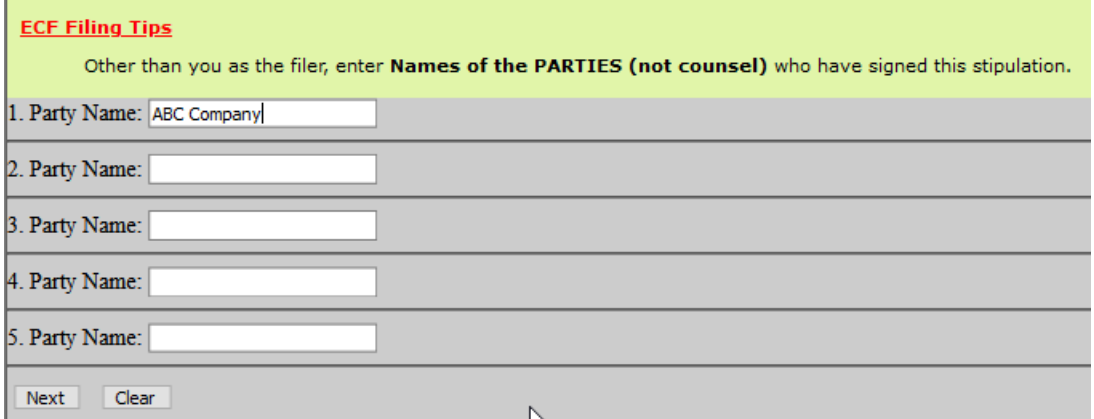

- 14. Modify the docket text if necessary. Click **Next.**
- 15. Confirm the correct document(s) is attached and the docket text is correct. Clicking next will finalize the filing. Click **Next.**
- 16. The Notice of Electronic Filing (NEF) will display confirming the filing.
- 17. Follow the applicable section of this procedure to file [redacted documents](#page-30-0) or the Statement that [Entire Document is Confidential or Impracticable to Redact.](#page-31-0) The redacted document or statement should be filed immediately following the sealed document.

# <span id="page-30-0"></span>**REDACTED DOCUMENT (INITIAL PLEADINGS AND OTHER NON-MOTIONS FILINGS)**

- 1. Select **Civil** from the filing menu.
- 2. Under the Other Filings category, select **Other Documents**. **Civil Events**

#### **Open a Case Other Filings Discovery Documents** Civil Case Miscellaneous Case **Notices Trial Documents Initial Pleadings, Service, and Sealed Filings Appeal Documents Complaints and Other Initiating Documents Other Documents SEALED & Ex Parte Non-Motion Service of Process** Answers to Complaints or Counter/Cross/3rd Party Documents Claims **MDL Attorney Time Other Answers Motions, Related Filings, and Sealed Filings** Motions **Supporting Documents and Responses**

- 3. Enter the case number. Click **Next.**
- 4. Confirm the correct case number was entered. Click **Next.**

5. Select the filer. Click **Next.**

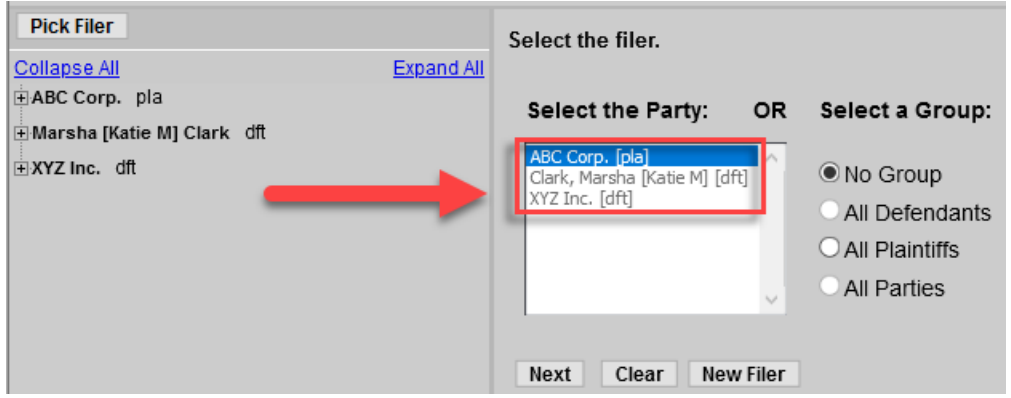

- 6. Select **Redacted Document (Initial Pleadings and Other Non-Motion Filings)**. Click **Next.**
- 7. Read the ECF Filing Tip.
	- $\circ$  Enter a description of the sealed document.
	- $\circ$  Click the Browse button to attach the redacted document.
	- For the redacted document uploaded as an attachment, enter "Redacted" and description of the sealed document into the Description field. (e.g., Redacted Exhibit A).
	- Click **Next.**

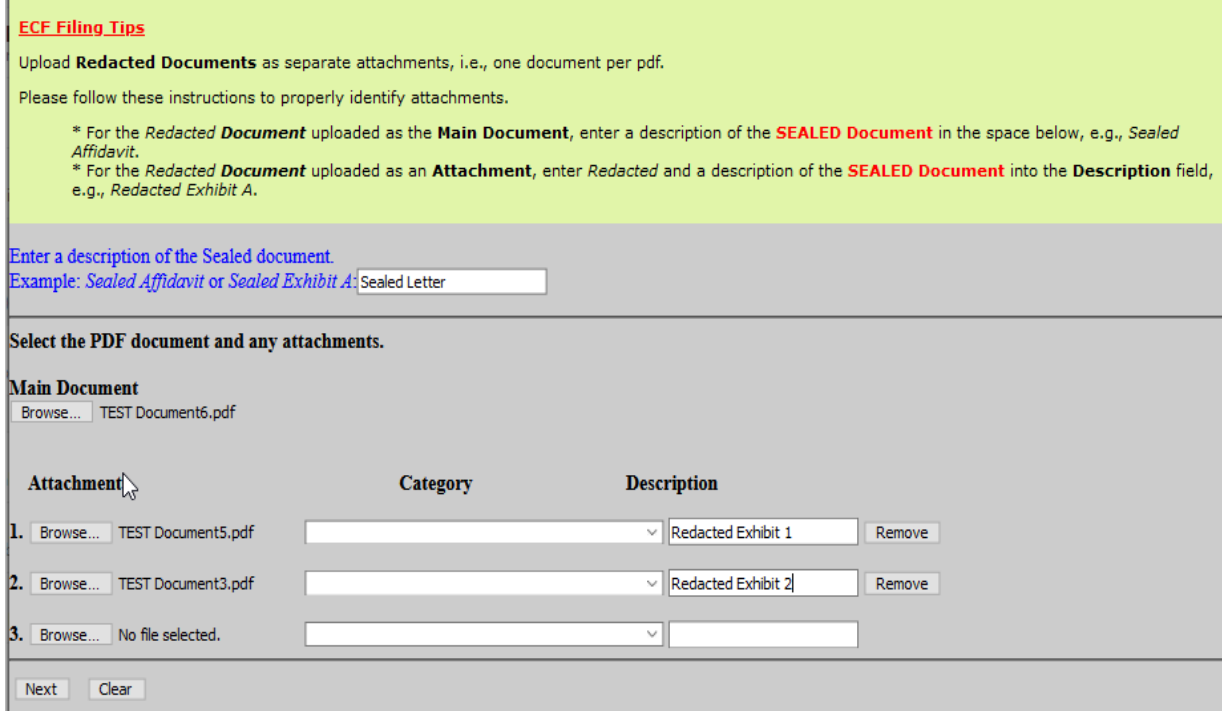

- 8. Select the sealed document that relates to the redacted document. Click **Next.**
- 9. Modify the docket text if necessary. Click **Next.**
- 10. Confirm the correct document(s) is attached and the docket text is correct. Clicking next will finalize the filing. Click **Next.**
- 11. The Notice of Electronic Filing (NEF) will display confirming the filing.

# <span id="page-31-0"></span>**STATEMENT INSTEAD OF REDACTED DOCUMENT (INITIAL PLEADINGS AND OTHER NON-MOTION FILINGS)**

- 1. Select **Civil** from the filing menu.
- 2. Under the Other Filings category, select **Other Documents**.

#### **Open a Case Other Filings** Civil Case **Discovery Documents** Miscellaneous Case Notices **Trial Documents Initial Pleadings, Service, and Sealed Filings Appeal Documents** Complaints and Other Initiating Documents **Other Documents Service of Process** SEALED & Ex Parte Non-Motion Answers to Complaints or Counter/Cross/3rd Party Documents **MDL Attorney Time** Claims **Other Answers Motions, Related Filings, and Sealed Filings Motions Supporting Documents and Responses**

- 3. Enter the case number. Click **Next.**
- 4. Confirm the correct case number was entered. Click **Next.**
- 5. Select the filer. Click **Next.**

**Civil Events** 

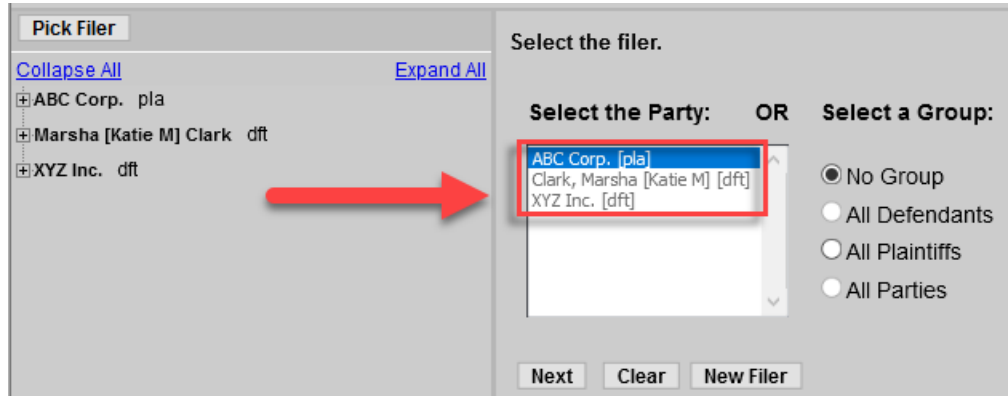

- 6. Select **Statement Instead of Redacted Document (Initial Pleadings and Other Non-Motion Filings)**. Click **Next.**
- 7. Read the ECF Filing Tip. Click the Browse button to attach the document. Click **Next.**
- 8. Select the reason for the statement. Click **Next.**
- 9. Select the sealed document for this statement. Click **Next.**
- 10. Read the ECF Filing Tip. Enter the ECF Docket # in brackets and a description for specific attachments within a sealed entry related to this Statement Instead of Redacted Document. Click **Next.**

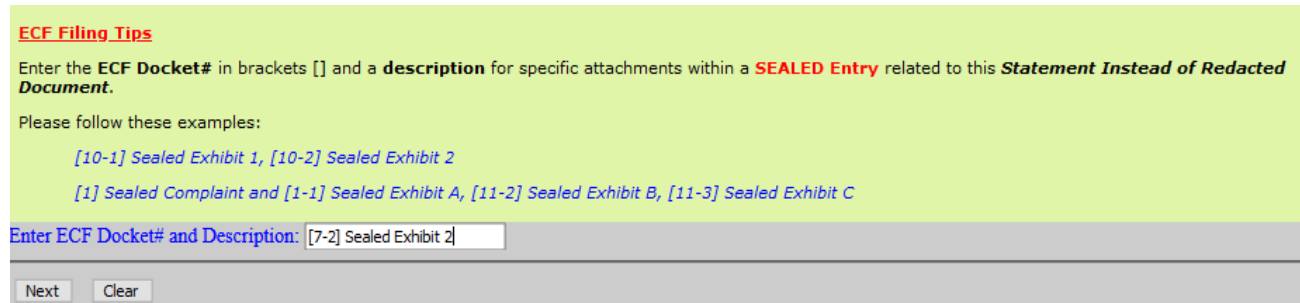

11. Modify the docket text if necessary. Click **Next.**

- 12. Confirm the correct document(s) is attached and the docket text is correct. Clicking next will finalize the filing. Click **Next.**
- 13. The Notice of Electronic Filing (NEF) will display confirming the filing.

# <span id="page-33-0"></span>**FILING SEALED INITIATING DOCUMENTS**

- 1. At this stage you have already opened the case and you are docketing the initiating document. Please note the case will not be sealed only the initiating documents.
- 2. Under the Initial Pleadings, Service, and Sealed Filings, select **Complaints and Other Initiating Document**.

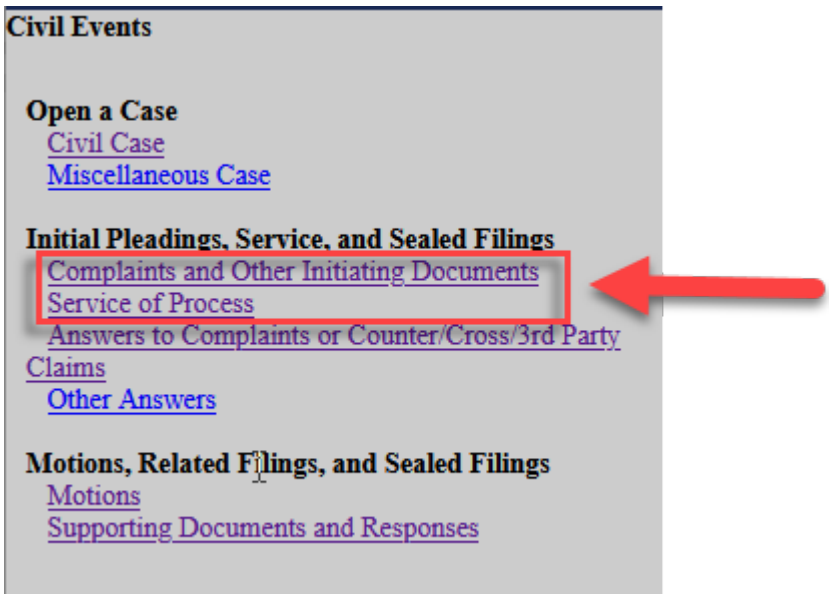

- 3. Enter the case number. Click **Next.**
- 4. Confirm the correct case number was entered. Click **Next.**
- 5. Select the applicable event (i.e. Complaint or Notice of Removal) from the even list. Click **Next.**
- 6. Select the filer. Click **Next.**

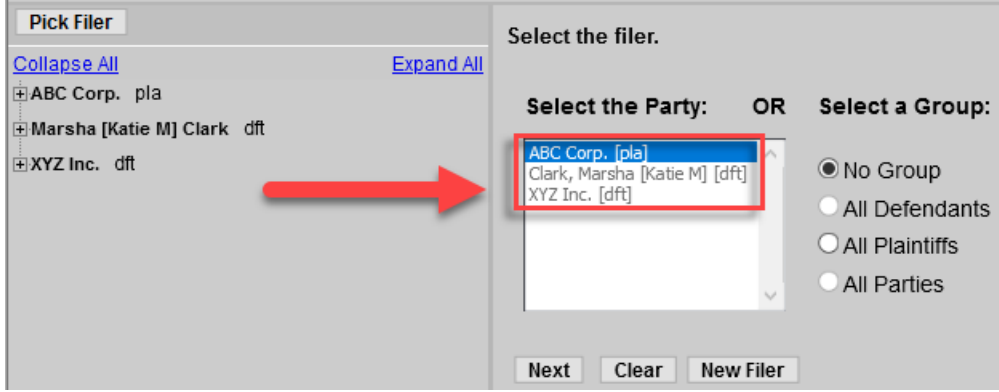

- 7. ECF will prompt the filing attorney to add himself/herself as counsel for the filing party. Place a check in the box(es) to the left of the party name(s) to create attorney/party association. Click **Next.**
- 8. Select the party that the filing is **against**. Click **Next.**
- 9. Click **Yes** to file a sealed document. Click **Next.**
- 10. Read the ECF Filing Tip. Click **Next.**
- 11. Select **ONLY** the parties who should have access to the document.

#### \*\*IMPORTANT: ALL SELECTED PARTIES WILL SEE THE DOCUMENT. Do NOT select Interested Parties (ip) or Movants (mov). Click **Next.**

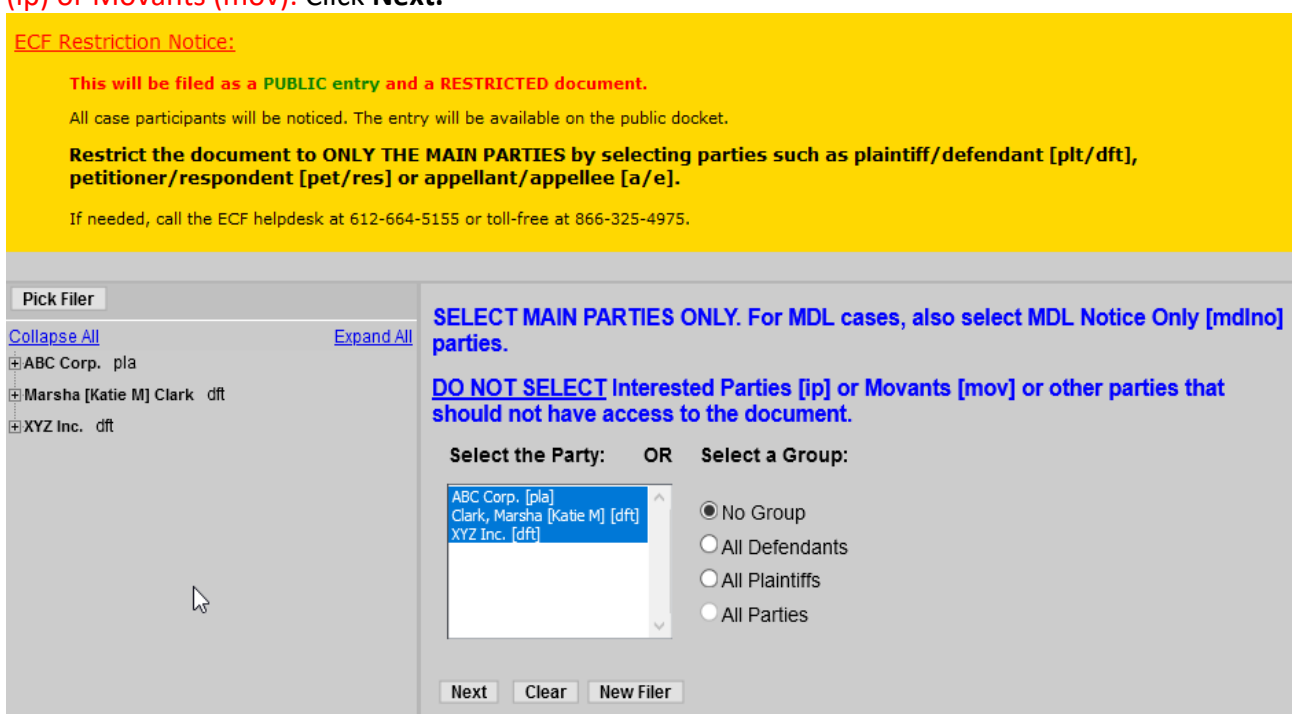

### 12. Enter the filing party. Click **Next.**

- 13. Read the ECF Filing Tip. Upload the documents.
	- o For Sealed Complaints: Click the Browse button to attach the Sealed Complaint as the Main Document. Upload each sealed exhibit as a separate attachment. Attach the Civil Cover Sheet as the last attachment. See sample filing screen shot below.

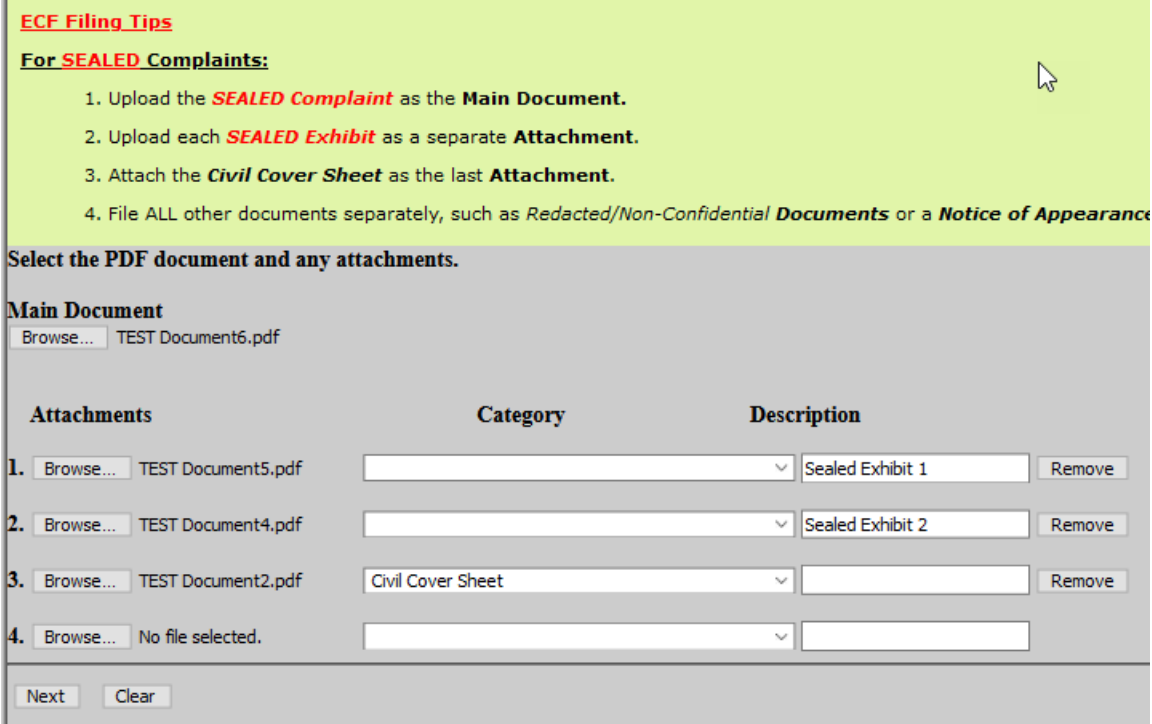

o For Sealed Notices of Removal: Click the Browse button to the attach the Sealed Notice of Removal, attach the Summons/Complaint and other applicable state court documents. Upload each sealed exhibit as a separate attachment. Attach the Civil Cover Sheet. Click **Next**. See sample filing screen shot below.

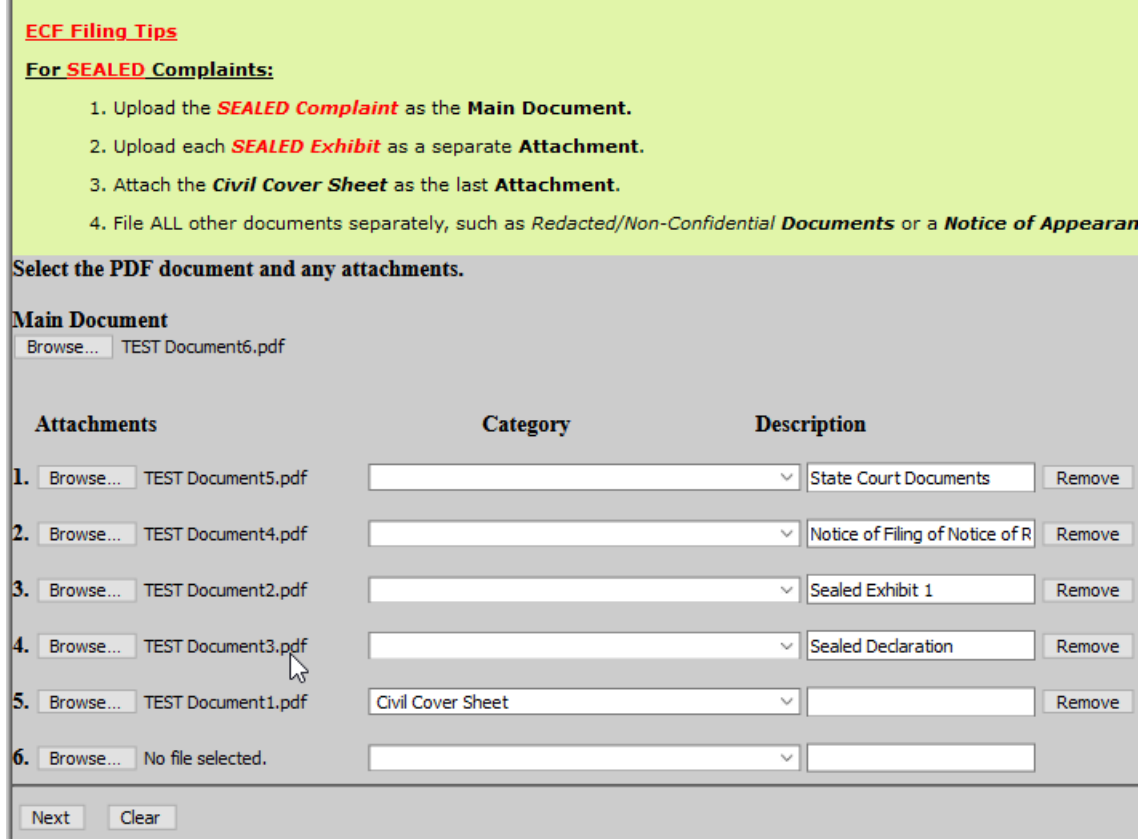

\*\*NOTE: EACH sealed document must be filed separately with its own unique docket number (e.g. ECF No. 15-3).

- 14. Indicate whether you would like a summons issued. Click **Next.**
- 15. Answer the payment question. Click **Next.** If your answer is Yes, proceed to step 25.
- 16. Read the fee payment information. Click **Next**.
- 17. Enter your PACER Credentials if requested.
- 18. Select a payment method. Click **Next**. You may select an account on file in your PACER account, a credit card account, or an ACH account. If a new account is selected, enter all required information.
- 19. Review the information entered. Check the box at the bottom of the screen to authorize payment of the filing fee. Click **Submit.**
- 20. You will be brought back to ECF. Click **Next.**
- 21. Modify the docket text if necessary. Click **Next.**
- 22. Confirm the correct document(s) is attached and the docket text is correct. Clicking next will finalize the filing. Click **Next.**
- 23. The Notice of Electronic Filing (NEF) will display confirming the filing.
- 24. Follow the applicable section of this procedure to file [redacted documents](#page-30-0) or the Statement that [Entire Document is Confidential or Impracticable to Redact.](#page-30-0) The redacted document or statement should be filed immediately following the sealed document.
- 25. A motion seeking leave of the court to keep the complaint or other initiating document under seal is required (use Motion Regarding Continued Sealing event).This motion should be filed immediately after the redacted document or the Statement that the Entire Document is Confidential or Impracticable to Redact.

# **FILING CONVENTIONALLY FILED ITEMS UNDER SEAL**

- 1. If filing a conventionally filed item under seal, please also refer to the Civil Procedures Guide on Conventional Filing of Documents.
- 2. A party may conventionally file the following without seeking leave of the court:
	- a. Items that cannot be converted to electronic form (e.g. flash drives, CDs, video tape, audio tape, etc.).
	- b. Physical objects (e.g., baseball bat, painter's tape).
- 3. Documents that do not fall under 2(a) or (b) above (such as large PDF documents or Excel spreadsheets) may require leave of the court to file under seal. If that is the case, the **Application to File Certain Documents Conventionally** should be filed (this form and instruction sheet is available on the "Court Forms" page of the court's website at [www.mnd.uscourts.gov\)](http://www.mnd.uscourts.gov/). If you are unsure, please contact the assigned Judge's chambers.
- 4. The conventional filing placeholder (available on the "Court Forms" page of the court's website at [www.mnd.uscourts.gov](http://www.mnd.uscourts.gov/) ) must be filed in ECF in place of the material(s) being filed conventionally, and is intended to show, in ECF, the existence of materials that reside in the Clerk's Office.
	- a. **IMPORTANT:** When drafting the placeholder for a conventionally filed item under seal, please clearly indicate within the language of the placeholder that the item is intended to be filed under seal as a sealed exhibit.
- 5. If the sealed item is an exhibit related to motion practice, follow the steps outlined under **Exhibit to a Supporting Document**. If the sealed item is an exhibit not related to motion practice, follow the steps outlined under **Sealed Exhibits (Initial Pleadings and Other Non-Motion Filings).**
- 6. Generally speaking, both the entry and document for the placeholder itself may be public even if the flash drive itself is under seal, as the placeholder does not contain sealed information. The exception is if the filer wants the existence of the item to be confidential. In that rare instance, the entry, document, or both may be filed with restriction levels.
- 7. The Notice of Electronic Filing (NEF) and the conventional filing placeholder must be attached to the outside of the envelope of the conventionally filed material(s). Again, please ensure that the placeholder clearly indicates within the language of the placeholder that the item is intended to be filed under seal as a sealed exhibit.
- 8. Mail or deliver the ORIGINAL to the Clerk's Office. The Clerk's Office will note receipt of the conventionally filed original materials on the record with the following language: **[FLASH DRIVE] RECEIVED CONVENTIONALLY UNDER SEAL IN THE CLERK'S OFFICE ON [00/00/000] (date).** The item will be placed under seal in the Clerk's Office and will not be available to requesting parties without Order of the Court.
- 9. Mail or delivery COURTESY COPIES (with a copy of the NEF and conventional filing placeholder attached) pursuant to the Courtesy Copies section of the Electronic Case Filing Procedures Guide for the District Judge or Magistrate Judge handling the matter in a separate envelope.
- 10. Conventionally filed materials must be served conventionally, with a copy of the NEF, by the filer on all parties who are entitled to service.
- 11. A Certificate of Service must be filed in ECF for all conventionally filed materials.